# **Преобразователь частоты векторный ПЧВ3**

**Руководство по проектированию**

### **Содержание**

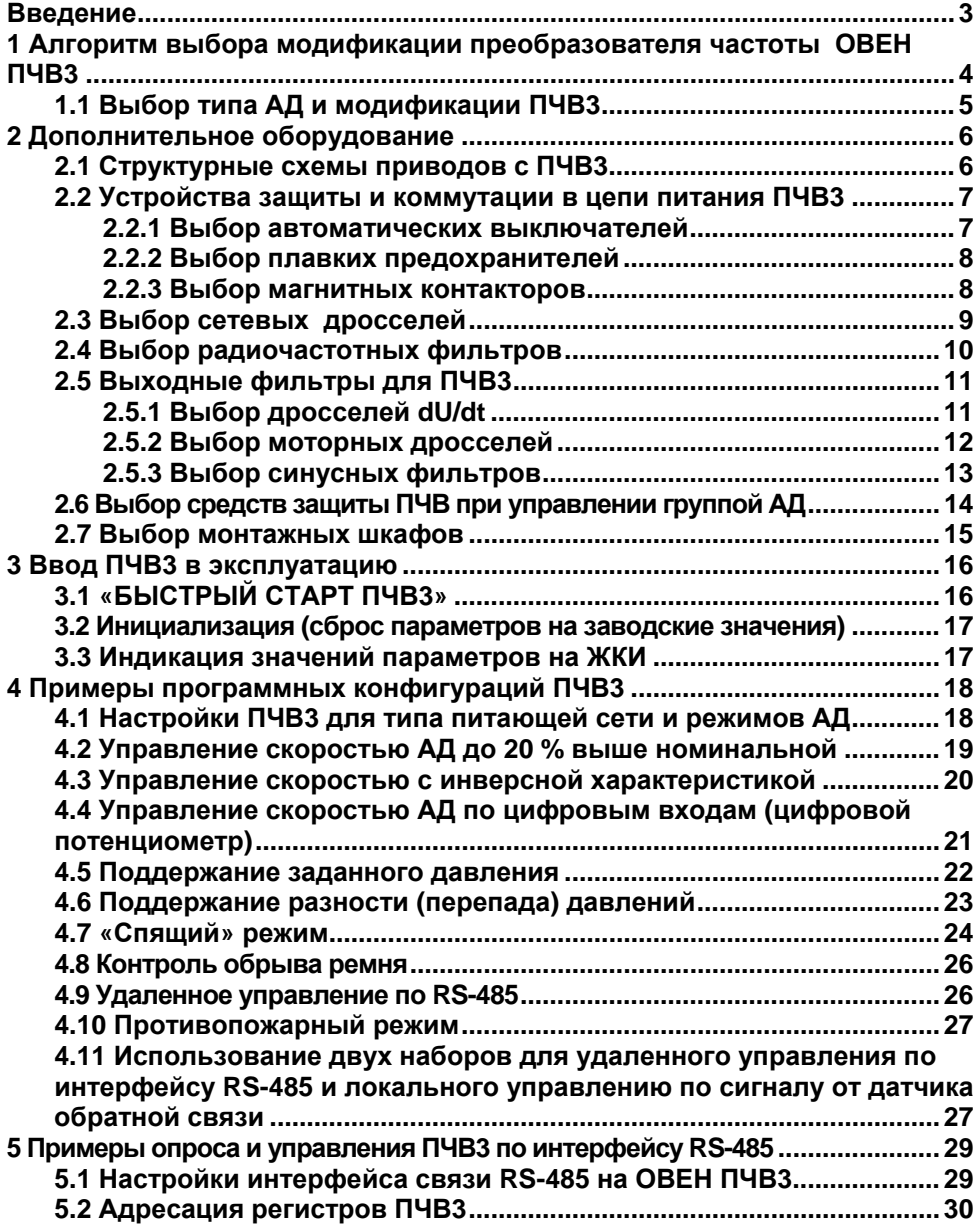

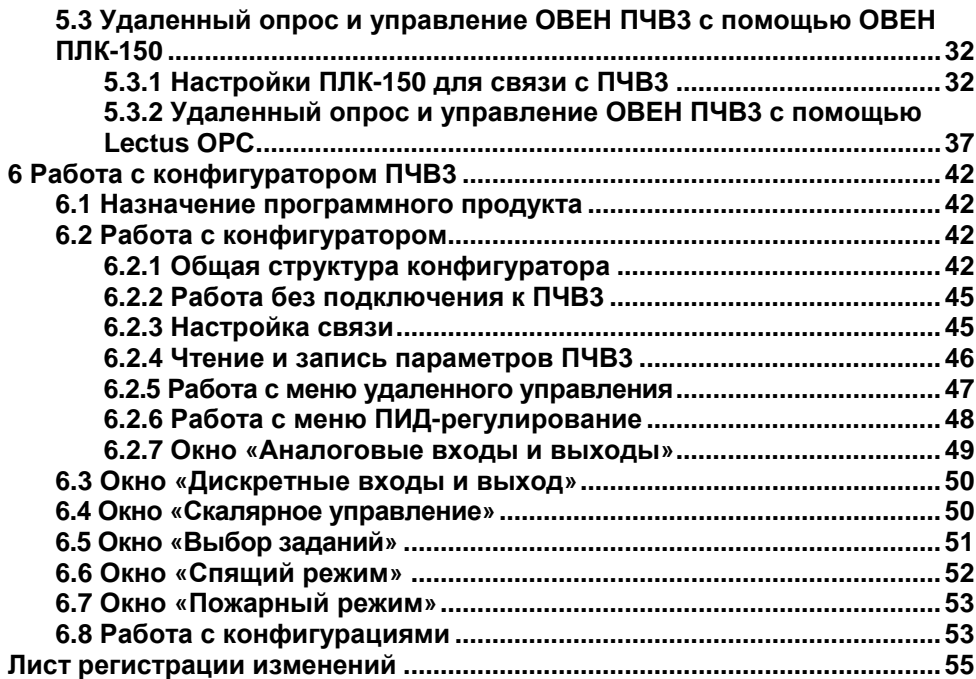

### **Введение**

<span id="page-3-0"></span>Настоящее Руководство по проектированию предназначено для ознакомления обслуживающего персонала с основами проектирования приводов и процедурой составления типовых программных конфигураций для преобразователей частоты векторных ПЧВ3 (далее ПЧВ3).

В разделе 1 представлен алгоритм выбора модификации ПЧВ3 и электродвигателя под задачу управления с учетом электрических параметров двигателя.

В разделе 2 приводится краткое описание схемы привода частотного управления с дополнительным оборудованием и значимые параметры дополнительного оборудования для его подбора.

В разделе 3 приводится последовательность действий, а также технические и программные возможности для первого ввода ПЧВ3 в эксплуатацию.

В разделе 4 приводятся примеры программных конфигураций ПЧВ3 для решения некоторых распространенных задач управления.

В разделе 5 приведены примеры организации связи с ПЧВ3 по сети RS-485, а также опроса и удаленного управления привода с ПЛК, SCADA - системы.

В разделе 6 описаны основные возможности работы с конфигуратором ПЧВ3.

Устройство, принцип действия, конструкция, процессы монтажа и технической эксплуатации привода описаны в документе «Преобразователь частоты векторный ПЧВ3. Руководство по эксплуатации». Программирование ПЧВ3 описано в документе «Руководство по программированию ПЧВ3».

ПЧВ3 всех исполнений комплектуются локальной панелью оператора, используемой для программирования и индикации значений параметров работы привода.

**Сокращения, знаки и аббревиатуры, используемые в руководстве:** 

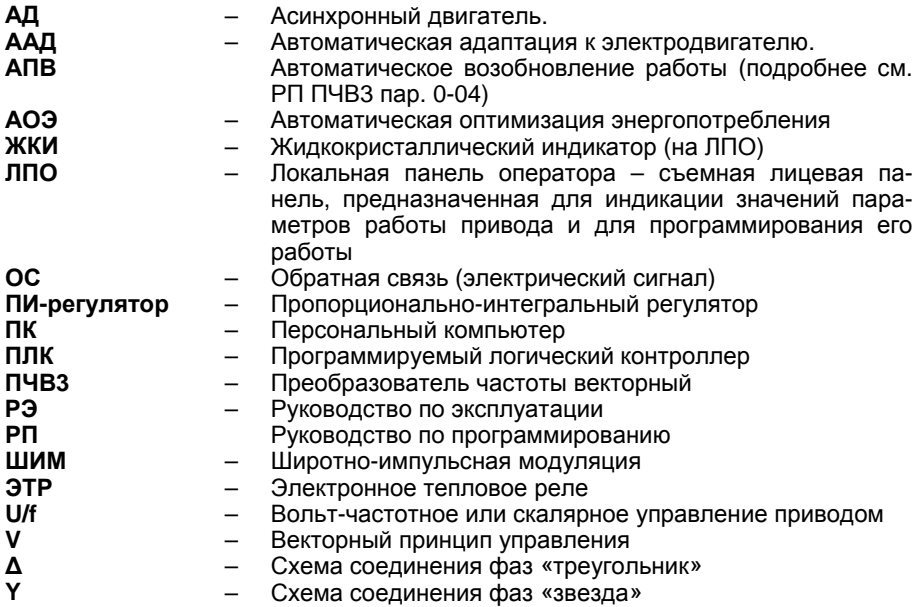

## <span id="page-4-0"></span>**1 Алгоритм выбора модификации преобразователя частоты ОВЕН ПЧВ3**

Выбор модификации ПЧВ3 производится по величине номинального тока электродвигателя.

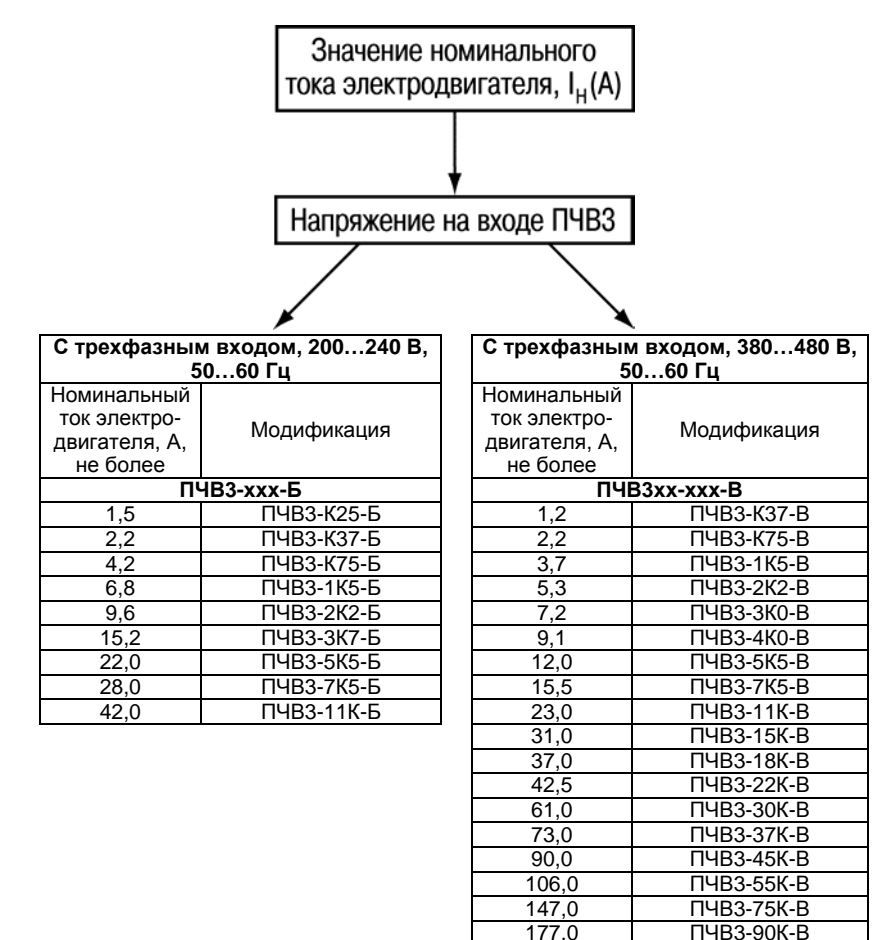

### **Примечания**

 1 При выборе модификации ПЧВ следует учитывать требования раздела 2.2 Руководства по эксплуатации.

2 Модификация ПЧВ, для управления группой АД, выбирается из условия: суммарный фазный ток параллельно подключенных АД не должен превышать выходной ток ПЧВ.

## <span id="page-5-0"></span>**1.1 Выбор типа АД и модификации ПЧВ3**

### **Пример технического задания (ТЗ)**

Выбрать тип двигателя и модификацию ПЧВ3 для привода механизма со следующими техническими параметрами:

- а) Тип питающей сети однофазная сеть: 220В+ 10%, 50Гц.
- б) Расчетная механическая мощность электропривода P = 2,2 кВт.
- в) Диапазон изменения скорости от 0 до 1300 об/мин.
- г) Момент сопротивления номинальный, во всем диапазоне скоростей.
- д) Режим работы продолжительный S1.
- е) Cтепень защиты оборудования, не ниже IP54.

### **Выбор типа АД**

Требованиям ТЗ удовлетворяет трехфазный электродвигатель типа: 4А90L4 с двойным напряжением питания: 220|380В, 50 Гц.

Технические параметры электродвигателя 4А90L4:

- а) Мощность на валу P 2 = 2,2 кВт.
- б) Номинальное напряжение 3× Δ/Y 220/380 В+ 10%, 50 Гц.
- в) Номинальный ток потребления Iном = 8,7/5 А,
- г) Номинальная скорость вращения вала АД Nном = 1435 об/мин.
- д) Режим работы S1 (продолжительный).

Для обеспечения номинального крутящего момента АД, при питании напряжением 220 В, следует переключить его обмотки по схеме соединения - « $\Delta$ » (Iном = 8,7 А), а при работе на пониженных скоростях применить дополнительные меры по охлаждению его корпуса.

### **Выбор модификации ПЧВ3**

а) По напряжению питающей сети: Uс = 220В и величине номинального тока:

Iном = 8,7А, в первом приближении, соответствует модификация: ПЧВ3-2К2-Б. Однако, учитывая требуемую степень защиты оборудования – IP54 необходимо разместить его в монтажном шкафу и выбирать модификацию ПЧВ3 с коэффициентом запаса по выходному току, К1 ≥ 1,3. Такая мера необходима для безаварийной

работы ПЧВ3 в условиях ограниченного доступа охлаждающего воздуха для отвода тепла от ПЧВ3. Тогда, расчетное значение выходного тока для выбора модификации ПЧВ3:

Iрасч = Iном. × К1 ≥ 8,7× 1,3 ≥ 11,3 А

б) Требованию по току Iрасч ≥ 11,3 А удовлетворяет модификация: ПЧВ3-3К7-Б.

## <span id="page-6-0"></span>**2 Дополнительное оборудование**

## **2.1 Структурные схемы приводов с ПЧВ3**

<span id="page-6-1"></span>Для повышения качества управления и безотказной работы привода рекомендуется применять совместно с ПЧВ внешнее дополнительное оборудование. Схема его подключения приведена на рисунке 2.1.

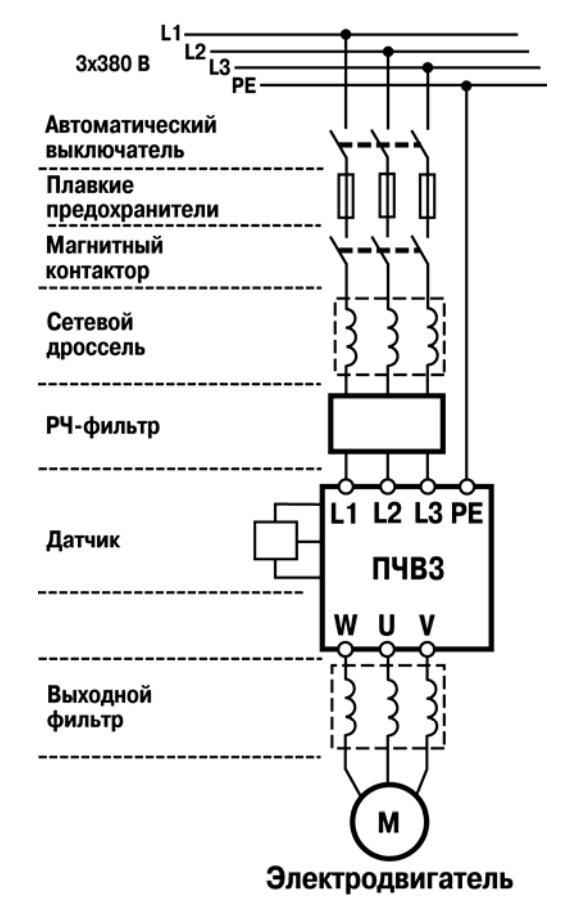

**Рисунок 2.1 - Рекомендуемая структурная схема привода ПЧВ3** 

### <span id="page-7-0"></span>**2.2 Устройства защиты и коммутации в цепи питания ПЧВ3**

Для обеспечения безаварийной работы ПЧВ в его входных и выходных цепях рекомендуется использовать дополнительное оборудование, описание которого приводится в данном разделе.

### **2.2.1 Выбор автоматических выключателей**

<span id="page-7-1"></span>Автоматические выключатели являются защитными аппаратами многократного действия и предназначены для защиты вентильных преобразователей от коротких замыканий и перегрузок по току. В цепи питающей сети ПЧВ следует применять автоматические выключатели с характеристикой «В» в трехполюсном конструктивном исполнении.

Рекомендуемые номиналы тока автоматических выключателей для модификаций ПЧВ приведены в таблице 2.1.

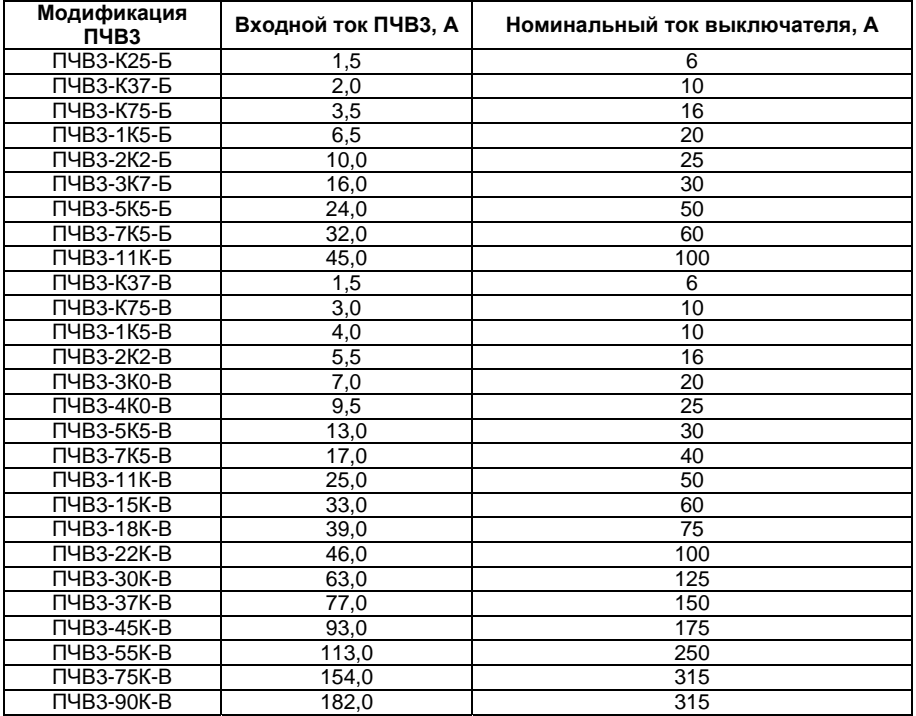

#### **Таблица 2.1 – Параметры для подбора автоматического выключателя**

### **2.2.2 Выбор плавких предохранителей**

<span id="page-8-0"></span>Для защиты силовых вентилей преобразователя частоты при внутренних коротких замыканиях в цепи питания ПЧВ применяются быстродействующие (единицы микросекунд) плавкие предохранители.

**Внимание!** Не рекомендуется устанавливать для защиты АД плавкие предохранители на выходе ПЧВ3.

Рекомендуемые номиналы тока для подбора плавких предохранителей представлены в таблице 2.2.

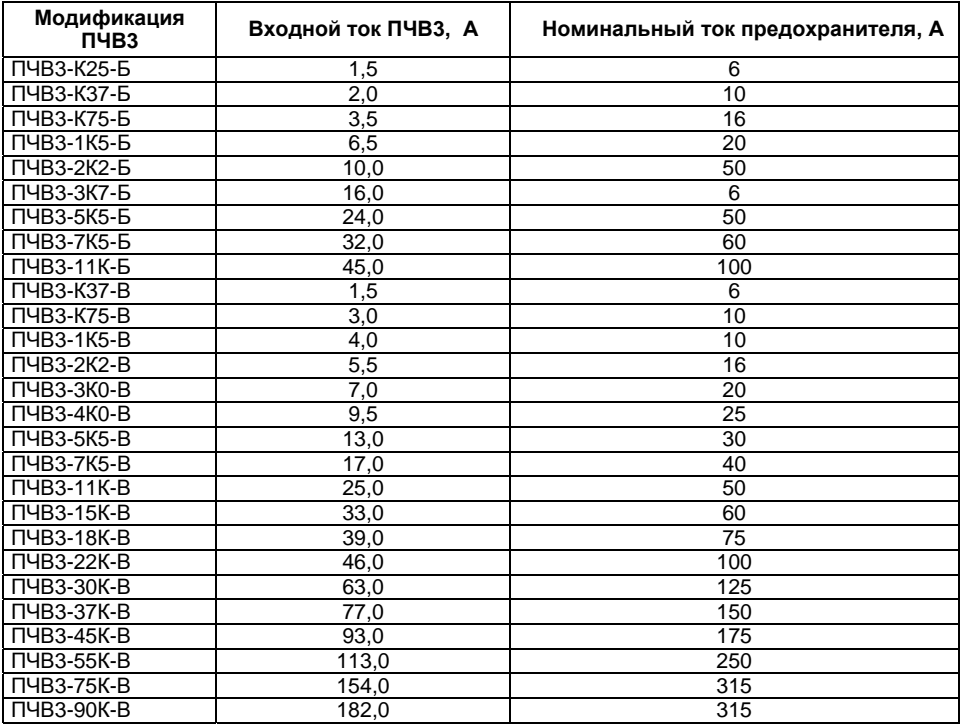

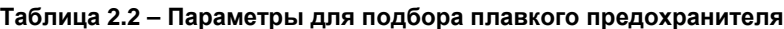

### **2.2.3 Выбор магнитных контакторов**

<span id="page-8-1"></span>Магнитный контактор служит для местного или дистанционного управления питанием, а так же для выполнения защитных функций ПЧВ.

**Внимание!** Не рекомендуется использовать магнитный контактор для оперативного пуска и останова ПЧВ (частых коммутаций на входе).

Допустимое число включений питания для модификаций ПЧВ по мощности:

- до 30 кВт – 2 вкл/мин;

- более 30 кВт – 1 вкл/мин.

Рекомендуемые номиналы тока для подбора магнитных контакторов для ПЧВ3 приведены в таблице 2.3

#### **2 Устройства защиты и коммутации в цепи питания ПЧВ3**

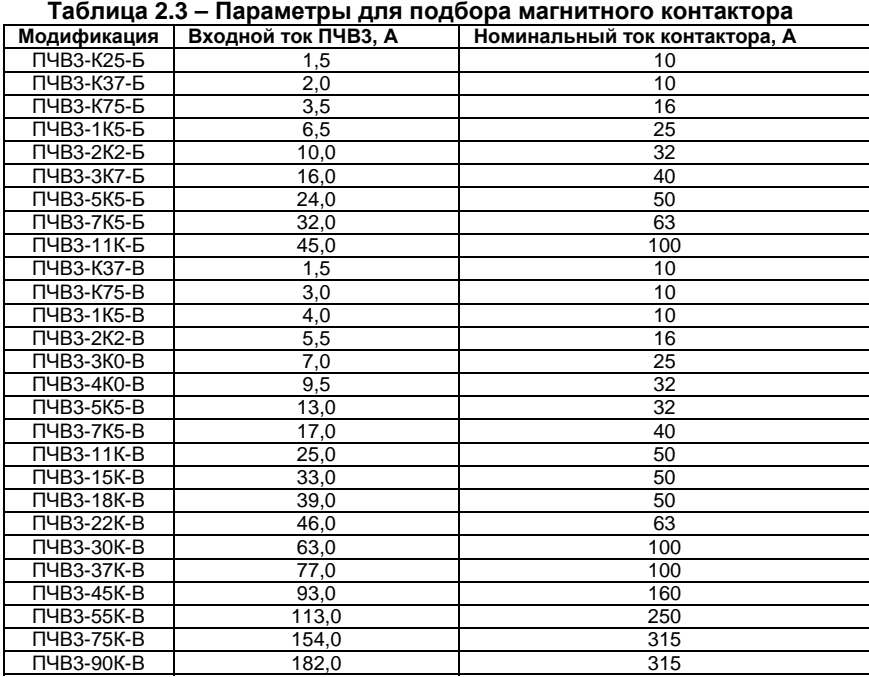

### **2.3 Выбор сетевых дросселей**

<span id="page-9-0"></span>Сетевой дроссель повышает коэффициент мощности и рекомендуется, если мощность источника питания (распределительного трансформатора) более 500 кВА и превышает в шесть и более раз мощность ПЧВ или если длина кабеля между источником питания и преобразователем частоты менее 10 м.

При работе инвертор ПЧВ генерирует высшие гармоники тока, которые искажают форму и симметрию фаз питающего напряжения. Чем больше мощность ПЧВ, тем большие искажения он вносит в систему электроснабжения. Высшие гармоники тока приводят к дополнительным потерям в магнитопроводах других двигателей и трансформаторов, вызывая нагрев и сокращение срока службы. Кроме того, высшие гармоники могут приводить к нестабильной работе электронных приборов.

Все модификации ПЧВ имеют встроенные дроссели в звене постоянного тока, которые снижают степень воздействия указанных негативных факторов на питающую сеть. Однако, в случае их недостаточности применяются сетевые дроссели.

При внезапных коротких замыканиях на входе и выходе ПЧВ или при грозовых перенапряжениях в сети сетевой дроссель ограничивает скорость нарастания тока через диоды и транзисторы IGBT-модуля, что обеспечивает успешное срабатывание электронной токовой защиты ПЧВ.

Применение сетевого дросселя в составе привода ПЧВ:

1 Позволяет более полно использовать энергосберегающие свойства ПЧВ в приводах насосов, вентиляторов или других механизмов;

2 Защищает сеть электроснабжения от высших гармоник от ПЧВ;

3 Защищает ПЧВ от асимметрии и перенапряжений в сети электроснабжения;

4 Повышает коэффициент мощности.

#### **2 Устройства защиты и коммутации в цепи питания ПЧВ3**

Рекомендуемые номиналы тока и индуктивности сетевых дросселей для модификаций ПЧВ приведены в таблице 2.4.

| Модификация ПЧВЗ | Ток дросселя, А | . <b></b><br>Индуктивность дросселя, мГн |
|------------------|-----------------|------------------------------------------|
| ПЧВЗ-К25-Б       | 4               | 6,50                                     |
| ПЧВЗ-КЗ7-Б       | 4               | 4,50                                     |
| ПЧВЗ-К75-Б       | 6               | 3.60                                     |
| ПЧВЗ-1К5-Б       | 8               | 3,60                                     |
| ПЧВЗ-2К2-Б       | 12              | 2,40                                     |
| ПЧВЗ-ЗК7-Б       | 16              | 1,80                                     |
| ПЧВЗ-5К5-Б       | 25              | 1.20                                     |
| ПЧВЗ-7К5-Б       | 32              | 0,82                                     |
| ПЧВЗ-11К-Б       | 45              | 0,59                                     |
| ПЧВЗ-КЗ7-В       | 4               | 16,0                                     |
| ПЧВЗ-К75-В       | 4               | 8,50                                     |
| ПЧВЗ-1К5-В       | $\overline{4}$  | 7,50                                     |
| ПЧВЗ-2К2-В       | 6               | 3,50                                     |
| ПЧВЗ-ЗКО-В       | 10              | 3,00                                     |
| ПЧВЗ-4К0-В       | 10              | 2,70                                     |
| ПЧВЗ-5К5-В       | 12              | 2,00                                     |
| ПЧВЗ-7К5-В       | 16              | 1,40                                     |
| ПЧВ3-11К-В       | 25              | 0,90                                     |
| ПЧВ3-15К-В       | 32              | 0,90                                     |
| ПЧВ3-18К-В       | 40              | 0,50                                     |
| ПЧВЗ-22К-В       | 45              | 0,50                                     |
| ПЧВ3-30К-В       | 63              | 0,40                                     |
| ПЧВ3-37К-В       | 75              | 0,33                                     |
| ПЧВ3-45К-В       | 100             | 0,27                                     |
| ПЧВ3-55К-В       | 120             | 0,27                                     |
| ПЧВЗ-75К-В       | 160             | 0,20                                     |
| ПЧВ3-90К-В       | 180             | 0,16                                     |

**Таблица 2.4 – Параметры для подбора сетевого дросселя**

## **2.4 Выбор радиочастотных фильтров**

<span id="page-10-0"></span>Для обеспечения электромагнитной совместимости (ЭМС) на входе питания ПЧВ3 рекомендуется применять радиочастотные фильтры (далее РЧ-фильтры). Серия ПЧВ3 имеет встроенные радиочастотные фильтры, удовлетворяющие требованиям класса А1 по ГОСТ Р 51318.11-2006. Излучение радиопомех может быть дополнительно уменьшено применением экранированных кабелей, металлических кожухов и экранов. Однако, в некоторых случаях для исключения влияния радиопомех на работу электронной аппаратуры, которая подключена к этой же сети, требуется применение дополнительных внешних фильтров. Рекомендуемые параметры радиочастотных фильтров для ПЧВ3 приведены в таблице 2.5.

| Модификация | Напряжение, В  | Ток фильтра, А |
|-------------|----------------|----------------|
| ПЧВЗ-К25-Б  |                |                |
| ПЧВЗ-КЗ7-Б  |                |                |
| ПЧВЗ-К75-Б  |                |                |
| ПЧВЗ-1К5-Б  |                |                |
| ПЧВЗ-2К2-Б  | $3 \times 220$ | 12             |
| ПЧВЗ-ЗК7-Б  |                | 16             |
| ПЧВЗ-5К5-Б  |                | 25             |
| ПЧВЗ-7К5-Б  |                | 32             |
| ПЧВЗ-11К-Б  |                | 45             |

**Таблица 2.5 – Параметры для подбора радиочастотного фильтра**

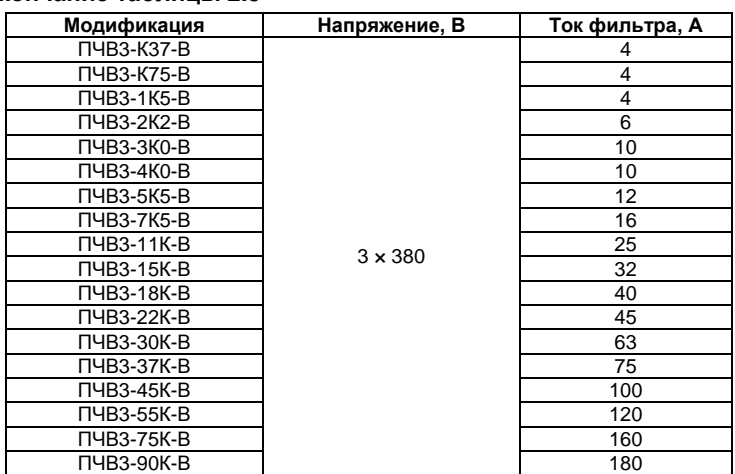

### **Окончание таблицы 2.5**

## **2.5 Выходные фильтры для ПЧВ3**

<span id="page-11-0"></span>Для повышения качества управления и срока службы электродвигателя рекомендуется применять на выходе ПЧВ3: моторные и dU/dt дроссели, синусные фильтры.

## **2.5.1 Выбор дросселей dU/dt**

<span id="page-11-1"></span>Основное назначение дросселей dU/dt - снижение скорости нарастания напряжения и величины перенапряжения на клеммах АД вследствие импульсной формы напряжения от ПЧВ. Дроссели dU/dt устанавливаются в непосредственной близости от выхода ПЧВ и рекомендуются в следующих случаях:

а) при коротком кабеле между преобразователем частоты и АД;

б) со старыми или перемотанными АД;

в) в агрессивных или с высокой влажностью средах.

**Таблица 2.6 - Параметры для подбора дросселя dU/dt** 

Рекомендуемые параметры дросселей dU/dt для модификаций ПЧВ приведены в таблице 2.6.

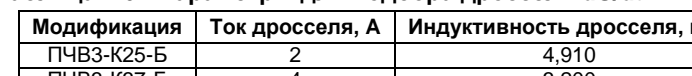

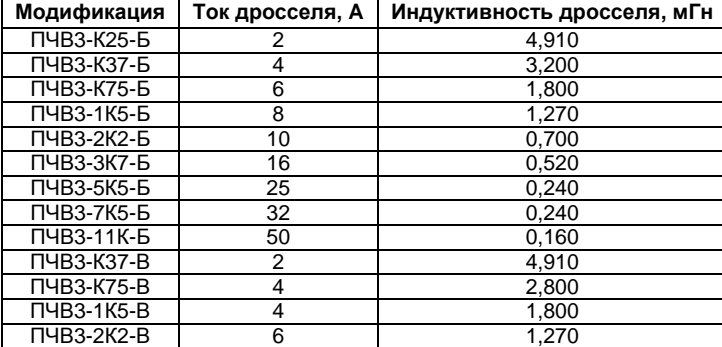

#### **2 Устройства защиты и коммутации в цепи питания ПЧВ3**

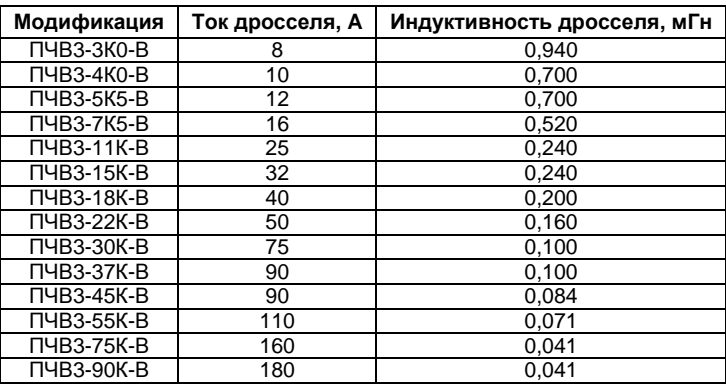

#### **Окончание таблицы 2.6**

### **2.5.2 Выбор моторных дросселей**

<span id="page-12-0"></span>При питании АД от ПЧВ к его обмоткам прикладывается импульсное напряжение с широким частотным спектром, который негативно влияет на свойства изоляционных материалов и вызывает гармоники в форме его фазного тока. Моторные дроссели снижают угрозу пробоя изоляции и величину пульсаций тока АД, а так же компенсируют емкостные токи длинных моторных кабелей и позволяют увеличить их длину. Моторные дроссели следует устанавливать в непосредственной близости к ПЧВ. Рекомендуемые параметры моторных дросселей для ПЧВ приведены в таблице 2.7.

| Модификация     | Ток дросселя, А | Индуктивность дросселя, мГн |
|-----------------|-----------------|-----------------------------|
| ПЧВЗ-К25-Б      | 2               | 24,00                       |
| ПЧВЗ-КЗ7-Б      | 4               | 20,00                       |
| ПЧВЗ-К75-Б      | 6               | 16,00                       |
| ПЧВЗ-1К5-Б      | 8               | 12,00                       |
| ПЧВЗ-2К2-Б      | 10              | 9,50                        |
| ПЧВЗ-ЗК7-Б      | 16              | 7,60                        |
| ПЧВЗ-5К5-Б      | 25              | 4,70                        |
| ПЧВЗ-7К5-Б      | 32              | 5,60                        |
| ПЧВ3-11К-Б      | 50              | 3,60                        |
| ПЧВЗ-КЗ7-В      | $\overline{2}$  | 16,30                       |
| $\Pi$ 4B3-K75-B | 4               | 12,40                       |
| ПЧВ3-1К5-В      | $\overline{4}$  | 9,20                        |
| ПЧВЗ-2К2-В      | 6               | 7,50                        |
| ПЧВЗ-ЗКО-В      | 8               | 6,20                        |
| ПЧВЗ-4К0-В      | 10              | 5,30                        |
| ПЧВ3-5К5-В      | 12              | 4,10                        |
| ПЧВЗ-7К5-В      | 16              | 3,60                        |
| ПЧВ3-11К-В      | 25              | 2,50                        |
| ПЧВ3-15К-В      | 32              | 2,00                        |
| ПЧВ3-18К-В      | 40              | 1,50                        |
| ПЧВЗ-22К-В      | 50              | 1,30                        |
| ПЧВ3-30К-В      | 60              | 1,30                        |
| ПЧВ3-37К-В      | 90              | 0,80                        |

**Таблица 2.7 - Параметры для подбора моторного дросселя**

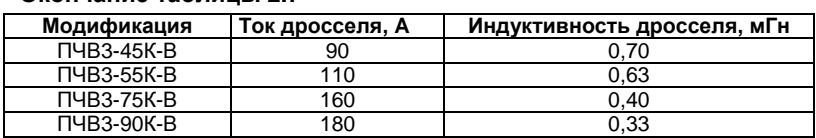

### **Окончание таблицы 2.7**

### **2.5.3 Выбор синусных фильтров**

<span id="page-13-0"></span>Синусные фильтры представляют собой комбинацию емкостных и индуктивных элементов. Высокая частота преобразования инвертора ПЧВ поглощается синусным фильтром и на его выходе получается синусоидальное напряжение без гармонических составляющих, что позволяет значительно увеличивать длину моторных кабелей (до 150 метров) и исключает необходимость применения экранированного кабеля. Кроме того, при качественной фильтрации напряжения, снижается нагрев и акустический шум АД, что увеличивает срок его службы. Синусные фильтры устанавливаются в непосредственной близости к ПЧВ.

**Внимание!** Конденсаторы фильтра должны быть в цепи по направлению к АД. Рекомендуемые параметры синусных фильтров приведены в таблице 2.8.

| Модификация |                | Ток фильтра, А   Индуктивность фильтра, мГн   Емкость фильтра, мкФ |      |
|-------------|----------------|--------------------------------------------------------------------|------|
| ПЧВЗ-К25-Б  | 2              | 24,00                                                              | 1,0  |
| ПЧВЗ-КЗ7-Б  | 4              | 20,00                                                              | 1,0  |
| ПЧВЗ-К75-Б  | 6              | 16,00                                                              | 3,3  |
| ПЧВЗ-1К5-Б  | 8              | 12,00                                                              | 3,3  |
| ПЧВЗ-2К2-Б  | 10             | 9,50                                                               | 4,7  |
| ПЧВЗ-ЗК7-Б  | 16             | 7,60                                                               | 4,7  |
| ПЧВЗ-5К5-Б  | 25             | 4,70                                                               | 6,8  |
| ПЧВЗ-7К5-Б  | 32             | 5,60                                                               | 6,8  |
| ПЧВЗ-11К-Б  | 50             | 3,60                                                               | 10,0 |
| ПЧВЗ-КЗ7-В  | $\overline{2}$ | 16,30                                                              | 1,0  |
| ПЧВЗ-К75-В  | 4              | 12,40                                                              | 1,0  |
| ПЧВЗ-1К5-В  | 4              | 9,20                                                               | 3,3  |
| ПЧВЗ-2К2-В  | 6              | 7,50                                                               | 3,3  |
| ПЧВЗ-ЗКО-В  | $\overline{8}$ | 6,20                                                               | 4,7  |
| ПЧВЗ-4К0-В  | 10             | 5,30                                                               | 4,7  |
| ПЧВЗ-5К5-В  | 12             | 4,10                                                               | 6,8  |
| ПЧВЗ-7К5-В  | 16             | 3,60                                                               | 6,8  |
| ПЧВ3-11К-В  | 25             | 2,50                                                               | 6,8  |
| ПЧВ3-15К-В  | 32             | 2,00                                                               | 10,0 |
| ПЧВ3-18К-В  | 40             | 1,50                                                               | 10,0 |
| ПЧВ3-22К-В  | 50             | 1,30                                                               | 10,0 |
| ПЧВ3-30К-В  | 60             | 1,30                                                               | 10,0 |
| ПЧВ3-37К-В  | 90             | 0,80                                                               | 10,0 |
| ПЧВ3-45К-В  | 90             | 0,70                                                               | 10,0 |
| ПЧВ3-55К-В  | 110            | 0,63                                                               | 16,0 |
| ПЧВ3-75К-В  | 160            | 0,40                                                               | 16,0 |
| ПЧВ3-90К-В  | 180            | 0,33                                                               | 16,0 |

**Таблица 2.8 - Параметры для подбора синусного фильтра**

## **2.6 Выбор средств защиты ПЧВ при управлении группой АД**

<span id="page-14-0"></span>Серия приборов ПЧВ3 допускают управление группой АД, подключенных по структурной схеме привода на рисунке 2.2.

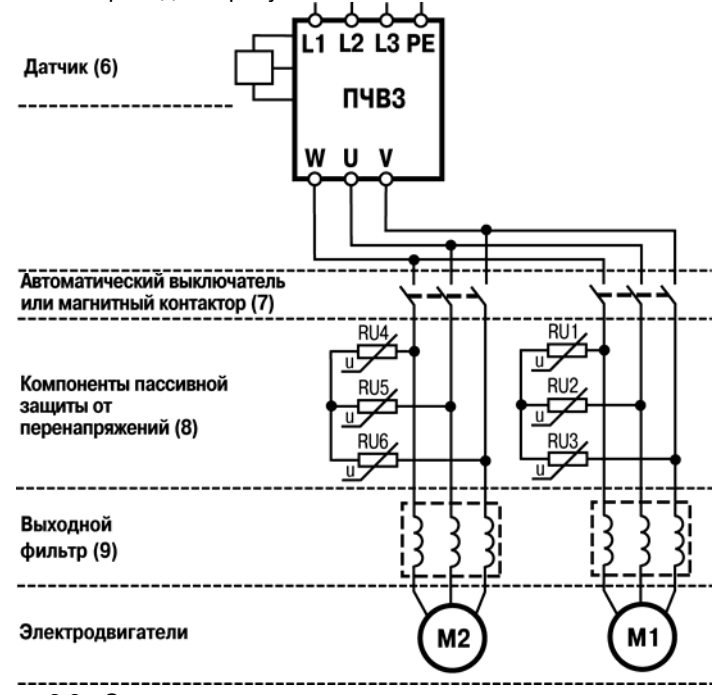

**Рисунок 2.2 - Структурная схема привода для управления группой АД**

 В случае необходимости раздельной токовой защиты или коммутации вращающихся АД на выходе ПЧВ применяются элементы (8), которые при размыкании в произвольной фазе тока возбуждают ЭДС самоиндукции в обмотках статора АД (перенапряжение). Для предотвращения пробоя IGBT-модуля ПЧВ, в качестве защитных компонентов RU1 - RU6 для каждого АД, следует применять варисторы по схеме соединения «звезда без нейтрали»:

- для напряжения питающей сети: 3 × 220 В, модификации ПЧВ3-х-Б с классификационным напряжением 390 В (код 391),
- для напряжения питающей сети: 3 × 380В, модификации ПЧВ3-х-В с классификационным напряжением 470 В (код 471).

Элементы (8) должны иметь трехполюсное исполнение и отключать одновременно все три фазы АД, при перегрузке в любой из них. Элементы схемы (8), (9), (10) следует располагать в непосредственной близости друг к другу и к выходу ПЧВ.

В качестве программной поддержки безаварийной коммутации АД следует включить функции ПЧВ «ЗАПУСК С ХОДА» в параметре 1-73(1) и «КОНТРОЛЬ ПЕРЕНАПРЯЖЕНИЯ» в параметре 2-17(2).

### **2.7 Выбор монтажных шкафов**

<span id="page-15-0"></span>Для защиты преобразователя и дополнительного оборудования от внешних воздействий, рекомендуется монтировать оборудование в шкаф со степенью защиты IP66. Рекомендуемые габариты шкафов для размещения ПЧВ3, представлены в таблице 2.9.

| <b>NHB3</b> |                | Монтажный шкаф |                                |             |  |  |
|-------------|----------------|----------------|--------------------------------|-------------|--|--|
| Модификация | Тип корпуса    | Минимальные    | Рекомендуемые габа-<br>Степень |             |  |  |
|             |                | габариты, мм   | риты, мм                       | защиты      |  |  |
| ПЧВЗ-К25-Б  |                | 150x250x200    | 300x300x250                    | <b>IP66</b> |  |  |
| ПЧВЗ-КЗ7-Б  | 1              | 150x250x200    | 300x300x250                    | IP66        |  |  |
| ПЧВЗ-К75-Б  | 1              | 150x250x200    | 300x300x250                    | <b>IP66</b> |  |  |
| ПЧВЗ-1К5-Б  | 1              | 150x250x200    | 300x300x250                    | IP66        |  |  |
| ПЧВЗ-2К2-Б  | $\overline{2}$ | 150x300x250    | 300x350x250                    | <b>IP66</b> |  |  |
| ПЧВЗ-ЗК7-Б  | 3              | 150x300x250    | 300x350x250                    | IP66        |  |  |
| ПЧВ3-5К5-Б  | 4              | 150x350x300    | 300x400x300                    | IP66        |  |  |
| ПЧВЗ-7К5-Б  | 4              | 150x350x300    | 300x400x300                    | <b>IP66</b> |  |  |
| ПЧВЗ-11К-Б  | 5              | 250x450x300    | 350x550x400                    | IP66        |  |  |
| ПЧВЗ-КЗ7-В  |                | 150x250x200    | 300x300x250                    | IP66        |  |  |
| ПЧВЗ-К75-В  |                | 150x250x200    | 300x300x250                    | IP66        |  |  |
| ПЧВ3-1К5-В  | 1              | 150x250x200    | 300x300x250                    | <b>IP66</b> |  |  |
| ПЧВЗ-2К2-В  | $\overline{2}$ | 150x300x250    | 300x350x250                    | IP66        |  |  |
| ПЧВЗ-ЗКО-В  | $\overline{2}$ | 150x300x250    | 300x350x250                    | IP66        |  |  |
| ПЧВЗ-4К0-В  | $\overline{2}$ | 150x300x250    | 300x350x250                    | IP66        |  |  |
| ПЧВ3-5К5-В  | $\overline{3}$ | 150x300x250    | 300x350x250                    | IP66        |  |  |
| ПЧВЗ-7К5-В  | 3              | 150x300x250    | 300x350x250                    | IP66        |  |  |
| ПЧВ3-11К-В  | 4              | 150x350x300    | 300x400x300                    | <b>IP66</b> |  |  |
| ПЧВ3-15К-В  | 4              | 150x350x300    | 300x400x300                    | IP66        |  |  |
| ПЧВ3-18К-В  | 5              | 250x450x300    | 350x550x400                    | IP66        |  |  |
| ПЧВ3-22К-В  | 5              | 250x450x300    | 350x550x400                    | IP66        |  |  |
| ПЧВ3-30К-В  | $\overline{6}$ | 350x600x300    | 400x700x350                    | IP66        |  |  |
| ПЧВ3-37К-В  | $\overline{6}$ | 350x600x300    | 400x700x350                    | IP66        |  |  |
| ПЧВ3-45К-В  | $\overline{6}$ | 350x600x300    | 400x700x350                    | IP66        |  |  |
| ПЧВ3-55К-В  | 7              | 400x650x450    | 600x800x550                    | IP66        |  |  |
| ПЧВ3-75К-В  | 7              | 400x650x450    | 600x800x550                    | IP66        |  |  |
| ПЧВ3-90К-В  | 8              | 500x800x450    | 700x1000x550                   | IP66        |  |  |

**Таблица 2.9 - Выборов шкафов для размещения оборудования**

## <span id="page-16-0"></span>**3 Ввод ПЧВ3 в эксплуатацию**

## **3.1 «БЫСТРЫЙ СТАРТ ПЧВ3»**

<span id="page-16-1"></span>В состоянии поставки ПЧВ имеет готовую программную конфигурацию по умолчанию для типового применения с разомкнутым контуром управления по векторному принципу и требует для запуска только ввода параметров используемого АД.

 **Шаг 1.** Выберите модификацию ПЧВ3 в соответствии с типом питающей сети и номинальным током АД по алгоритму выбора в разделе 1.

**Шаг 2.** Выполните внешние подключения к ПЧВ3: питающей сети и АД согласно требованиям РЭ, соедините проводником клеммы 12 и 27 и включите питание.

**Шаг 3.** Введите в ПЧВ значения паспортных данных электродвигателя (таблица 3.1).

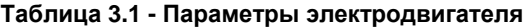

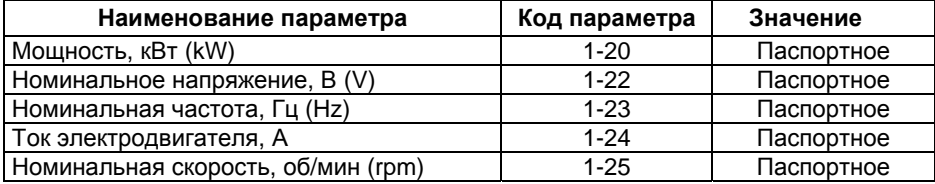

### **Примечания**

А) Редактирование 1-20…1-29 рекомендуется проводить в состоянии «СТОП/СБРОС» и неподвижном роторе.

Б) В параметрах, значения которых не указаны в таблице, используются значения «по умолчанию».

**Шаг 4.** Проведите автоматическую адаптацию электродвигателя (ААД).

4.1 Установите для параметра 1-29 значение (1) – «Включить полную ААД»,

либо (2) – «Включить упрощенную ААД».

4.2 Нажмите кнопку «ВВОД» - на ЖКИ появится cообщение «Press Hand On».

4.3 Нажмите кнопку «ПУСК/РУЧН.» для запуска процесса ААД.

4.4 После автоматического выполнения последовательности операций на

ЖКИ появится сообщение «Auto Motor Adapt OK. Press OK».

4.5 Автоматическая адаптация завершается после нажатия кнопки «ВВОД». Проведите пробный пуск ПЧВ с АД.

Нажмите кнопку «ПУСК/РУЧН», затем «БОЛЬШЕ/МЕНЬШЕ» на ЛПО3 управляйте скоростью АД.

 После опробования ПЧВ готов к работе, или дальнейшему программированию для приводов различных механизмов.

### <span id="page-17-0"></span>**3.2 Инициализация (сброс параметров на заводские значения)**

Инициализацию параметров можно провести двумя способами.

**Способ 1 - применяется при необходимости группового сброса на заводские значения параметров программной конфигурации, в т.ч. при неизвестном коде пароля доступа:** 

- 1 На ЛПО3 обесточенного ПЧВ3 одновременно нажмите кнопки «МЕНЮ» и «ВВОД»;
- 2 Удерживая кнопки в нажатом состоянии, подайте питание на прибор и через 5…10 сек отпустите кнопки после характерного щелчка от срабатывания встроенного реле;
- 3 Сбросьте мигающую защиту «АВАРИЯ» и сообщение «AL 080» на ЖКИ нажатием кнопок «СТОП/СБРОС» и «ВВОД».
- 4 ПЧВ3 приводится к состоянию по умолчанию за исключением параметров связи (группа 8-3х) и справочных параметров (группа 15-0)\*.

#### **Способ 2 - применяется при необходимости группового сброса на заводские значения параметров программной конфигурации.**

- 1 Подключите питание ПЧВ3;
- 2 Нажатием кнопки «МЕНЮ» переведите курсор «СТАТУС» в позицию «ГЛАВНОЕ МЕНЮ»;
- 3 Нажимая «БОЛЬШЕ/МЕНЬШЕ» установите в левом углу ЖКИ номер группы параметров – 14 -\*\*;
- 4 Нажмите кнопку «ВВОД», затем «БОЛЬШЕ/МЕНЬШЕ» установите параметр 14-2\*;
- 5 Нажмите кнопку «ВВОД», затем «БОЛЬШЕ/МЕНЬШЕ» установите параметр 14-22;
- 6 Нажмите «ВВОД», затем «БОЛЬШЕ/МЕНЬШЕ» в затемненном разряде числа установите значение 2;
- 7 Нажмите «ВВОД»;
- 8 Отключите питание ПЧВ34
- 9 После погасания ЖКИ повторно подайте питание на ПЧВ3. На ЖКИ появляется сообщение «AL-080» и мигает индикатор «АВАРИЯ»4
- 10 Инициализация завершается после сброса защиты и сообщения «AL-080» путем нажатия кнопок «СТОП/СБРОС» и «ВВОД»;
- 11 ПЧВ3 приводится к состоянию по умолчанию за исключением групп: 0-6\*, 8  $-3$ \*, 8 $-7$ \*, 15 $-0$ \*.

## **3.3 Индикация значений параметров на ЖКИ**

<span id="page-17-1"></span>В режиме «ПУСК/ДИСТ» при каждом нажатии кнопки «БОЛЬШЕ» на ЖКИ отображаются в порядке следования:

- 1 Частота на выходе инвертора, (Hz) или пар. 16-13;
- 2 Потребляемый ток, (А) или пар. 16-14;
- 3 Внешнее задание, (%) или пар. 16-50;
- 4 Скорость вращения по ОС, (Hz) или пар. 16-52;
- 5 Потребляемая мощность АД, (kW) или пар. 16-10;
- 6 Задание частоты вращения, (rpm) или пар. 16-09.

# **4 Примеры программных конфигураций ПЧВ3**

## <span id="page-18-1"></span><span id="page-18-0"></span>**4.1 Настройки ПЧВ3 для типа питающей сети и режимов АД**

 Конфигурация предназначена для работы ПЧВ с функциями безударного подхвата скорости и гашения перенапряжений в динамических режимах работы АД по исходным данным в разделе 1.1 настоящего руководства.

### **Технические параметры АД:**

а) Тип: 4А90L4;

б) Напряжение питания: 3×220 В;

в) Мощность: 2,2 кВт;

г) Номинальная частота: 50 Гц;

д) Номинальный ток: 8,7 А;

е) Номинальная скорость: 1435 об/мин;

Напряжение питающей сети: однофазная сеть 220 В  $\pm$  10 %, 50 Гц.

Модификация: ПЧВ3-3К7-Б.

Максимальная скорость вращения АД: 1300 об/мин.

### **Обеспечить алгоритм работы с функциями:**

а) Удержания вала АД постоянным током 20 % в режиме «ОСТАНОВ»;

б) Разгона/замедления за время 10 сек.;

в) Безударного подхвата вращающегося АД при провалах напряжения питания;

г) Защиты АД по тепловой нагрузке;

д) Защиты от перенапряжений в АД активным его гашением в ПЧВ3.

### **Таблица 4.1 - Пример программной конфигурации**

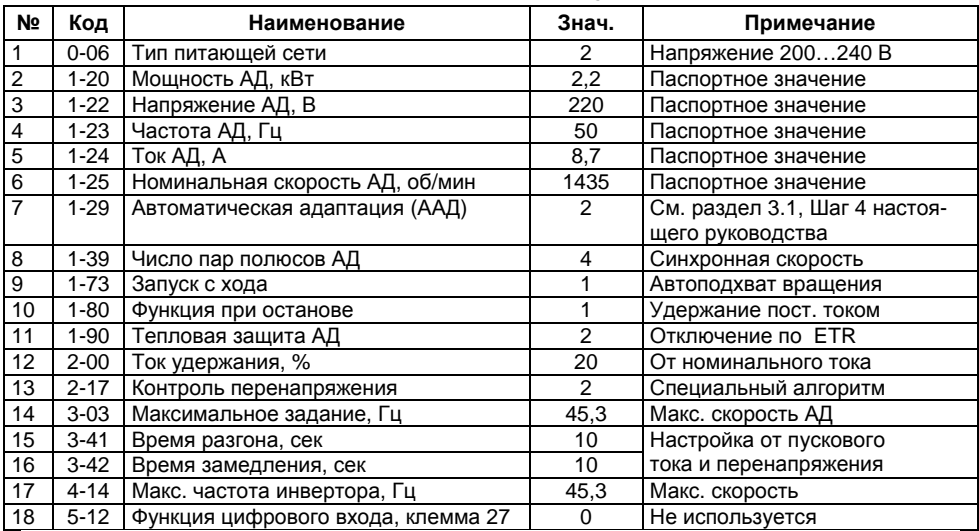

## <span id="page-19-0"></span>**4.2 Управление скоростью АД до 20 % выше номинальной**

Конфигурация предназначена для управления скоростью АД, выше номинальной на 20 %, с разомкнутым контуром и векторным принципом управления. Может применяться для синхронных скоростей АД, N<sub>sync</sub> (об/мин) = 3000, 1500, 1000 и т.д.

Диапазон управления, от 0 до 1,2 × Nн, осуществляется подачей сигнала (0- 10В) от внешнего потенциометра R на аналоговый вход 1, клемма 53. При скорости более 50 Гц номинальный крутящий момент АД обеспечивается «сверхмодуляцией» инвертора. Погрешность заданной скорости АД под нагрузкой снижается подбором компенсации скольжения. Реле индицирует достижение заданной скорости АД или включает дополнительное оборудование. ПЧВ возобновляет работу в режиме до отключения питания.

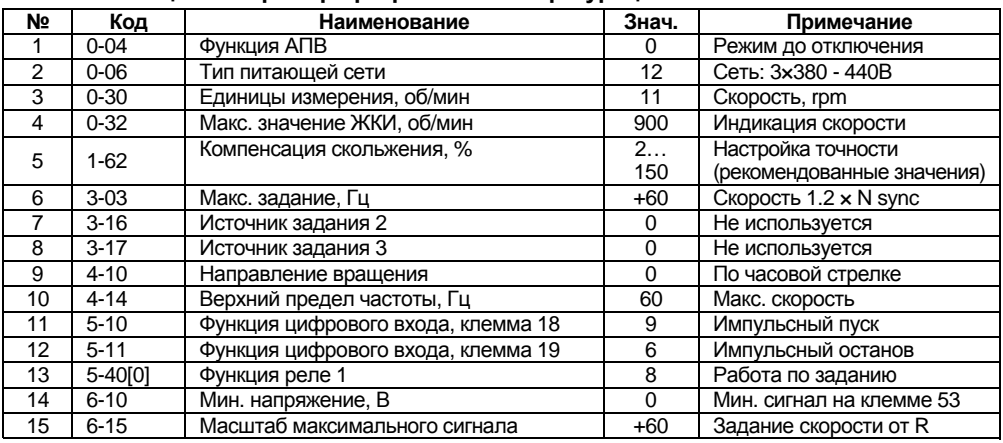

#### **Таблица 4.2 - Пример программной конфигурации**

**Примечание -** Параметры не указанные в таблице имеют значения «по умолчанию».

#### **Алгоритм управления**

1. В режиме «ПУСК/РУЧН»:

1.1 «ПУСК/ОСТАНОВ» - замыканием/размыканием S2;

1.2 Управление скоростью кнопка «БОЛЬШЕ/МЕНЬШЕ» на ЛПО3.

2. В режиме «ПУСК/ДИСТ»:

2.1 «ПУСК» - кратковременным замыканием S1, при замкнутом S2;

2.2 Управление скоростью внешним потенциометром R.

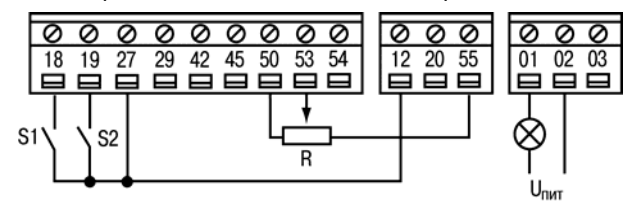

**Рисунок 4.1 - Схема внешних подключений ПЧВ3** 

## <span id="page-20-0"></span>**4.3 Управление скоростью с инверсной характеристикой**

Конфигурация предназначена для управления скоростью АД с разомкнутым контуром процесса и векторным принципом управления по инверсной регулировочной характеристике, т.е. при сигнале 4 мА – выходная частота 50 Гц, при сигнале 20 мА – двигатель останавливается. В диапазоне внешнего сигнала управления, от источника И, на аналоговом входе, клемма 54, от 4 до 20 мА, выходная частота изменяется по линейному закону, рисунок 4.2.

Схема подключений для конфигурации представлена на рисунке 4.3

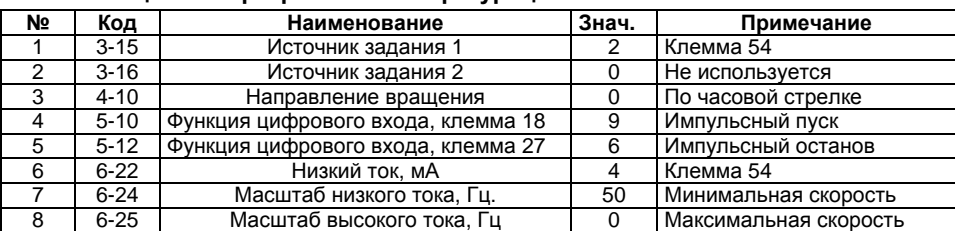

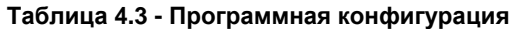

**Примечание -** Рокировка значений в параметрах 6-24 и 6-25 обеспечивает управление скоростью АД по инверсной регулировочной характеристике с разомкнутым контуром управления.

В режиме «ПУСК/ДИСТ»:

#### **Алгоритм управления**

1 «ПУСК» - кратковременным замыканием S1, при замкнутом S2;

2 Управление скоростью задается сигналом на аналоговом входе, клемма 54;

3 «ОСТАНОВ» - кратковременным размыканием S2.

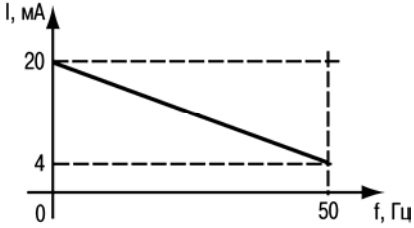

**Рисунок 4.2 - Регулировочная характеристика ПЧВ3** 

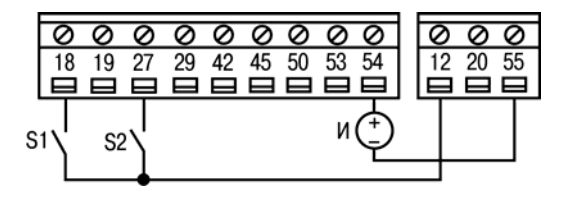

**Рисунок 4.3 - Схема внешних подключений**

## <span id="page-21-0"></span>**4.4 Управление скоростью АД по цифровым входам (цифровой потенциометр)**

Конфигурация предназначена для управления скоростью АД по цифровым входам без использования внешних или предустановленных заданий и без подключения внешнего потенциометра.

Функцию цифрового потенциометра выполняют: S3 - «Увеличение скорости» и S4 - «Снижение скорости», при включенной функции «Фиксация задания» - S2.

| N <sub>2</sub> | Код      | Наименование                       | Знач. | Примечание               |
|----------------|----------|------------------------------------|-------|--------------------------|
|                | $3 - 15$ | Источник задания 1                 | 0     | Не используется          |
| $\mathfrak{p}$ | $3 - 16$ | Источник задания 2                 | 0     | Не используется          |
| 3              | $3 - 17$ | Источник задания 3                 | 0     | Не используется          |
| 4              | $3 - 41$ | Время разгона 1, сек               | 3     | От значения 3-02 до 3-03 |
| 5              | $3-42$   | Время замедления 1, сек            | 3     | От значения 3-03 до 3-02 |
| 6              | $3 - 51$ | Время разгона 2, сек               | 3     | От значения 3-02 до 3-03 |
| 7              | $3 - 52$ | Время замедления 2, сек            | 3     | От значения 3-03 до 3-02 |
| 8              | 4-10     | Направление вращения               | O     | По часовой стрелке       |
| 9              | $5 - 11$ | Функция цифрового входа, клемма 19 | 19    | Фиксация задания.        |
| 10             | $5 - 12$ | Функция цифрового входа, клемма 27 | 21    | Увеличение скорости      |
| 11             | $5 - 13$ | Функция цифрового входа, клемма 29 | 22    | Снижение скорости        |

**Таблица 4.4 - Пример программной конфигурации**

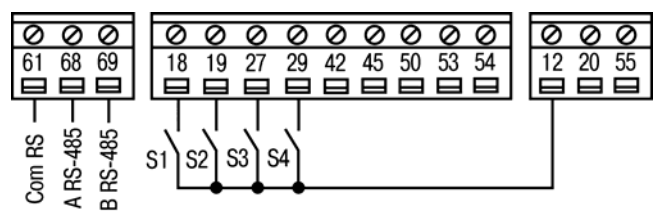

**Рисунок 4.4 - Схема внешних подключений ПЧВ3** 

**Алгоритм управления**

В режиме «ПУСК/ДИСТ»:

1 «ПУСК/ОСТАНОВ» - замыканием/размыканием S1;

2 Включение функции «Фиксация задания» - замыканием S24

3 Включение функции «Увеличение скорости» - замыканием S3;

4 Включение функции «Снижение скорости» - замыканием S4.

Если функция увеличения/снижения скорости, активна в течение 400 мс, задание изменяется на 0,1 %.

Если вход активен больше 400 мс, то изменение скорости идет в соответствии с параметрами группы 3-5\*.

## **4.5 Поддержание заданного давления**

<span id="page-22-0"></span>Конфигурация предназначена для поддержания заданного давления с замкнутым контуром процесса по векторному принципу управления скоростью АД насосной установки на уровне задания:

- в режиме отладки «ПУСК/РУЧН» - потенциометром на ЛПО3, от 0 до 10 бар;

- в рабочем режиме «ПУСК/ДИСТ»- предустановленным заданием: 4 бар с обратной связью по сигналу 4 – 20 мА от датчика давления с пределом до 16 бар.

При включении питания ПЧВ3 возобновляет работу в режиме до отключения.

| Nº. | Код         | Наименование                        | Знач.       | Примечание                  |
|-----|-------------|-------------------------------------|-------------|-----------------------------|
| 1   | $0 - 04$    | Функция АПВ                         | 0           | Режим до отключения         |
| 2   | $1 - 00$    | Режим конфигурирования              | 3           | Замкнутый контур процесса   |
| 3   | $1 - 03$    | Характер крутящего момента          | 2           | АОЭ включена                |
| 4   | $3 - 03$    | Максимальное задание, бар           | 10          | Верхнее значение диапазона  |
| 5   | $3 - 10[0]$ | Предустановленное задание 0 %       | 40          | $Pn = 46ap$                 |
| 6   | $3 - 15$    | Источник задания 1                  | 0           | Не используется             |
| 7   | $3 - 16$    | Источник задания 2                  | 0           | Не используется             |
| 8   | $3 - 17$    | Источник задания 3                  | 0           | Не используется             |
| 9   | $3 - 41$    | Время разгона, сек                  | 5           | Настройка от гидроудара     |
| 10  | $3-42$      | Время замедления, сек               | 5           | Настройка от гидроудара     |
| 11  | $4 - 12$    | Нижний предел скорости, Гц          | 20          | Рекомендуемая мин. скорость |
| 12  | 4-14        | Верхний предел скорости, Гц         | 50          | Номинальная скорость        |
| 13  | $6 - 22$    | Низкий ток входа клемма 54, мА      | 4           | Нижнее значение шкалы       |
| 14  | $6 - 25$    | Масштаб высок. задания, бар         | 16          | Верхний предел датчика, Рдв |
| 15  | $6 - 29$    | Режим входа 2, клемма 54            | $\mathbf 0$ | Ток                         |
| 16  | $6 - 70$    | Шкала выхода 1, клемма 45           | 1           | Сигнал выхода: 4 - 20 мА    |
| 17  | $6 - 71$    | Функция выхода 1, клемма 45         | 102         | «Сигнал обратной связи»     |
| 18  | $6 - 73$    | Мин масштаб выхода 1, клемма 45, %  | 50          | Смещение выхода             |
| 19  | $6 - 74$    | Макс масштаб выхода 1, клемма 45, % | 90          | Макс. задание               |
| 20  | 14-41       | Мин. намагничивание (АОЭ), %        | 50          | Автоматическая оптимизация  |
| 21  | 20-00       | Источник обратной связи             | 2           |                             |
| 22  | 20-93       | Пропорциональный коэффициент        | 3           | Настройки от                |
| 23  | 20-94       | Время интегрирования, сек           | 5           | перерегулирования           |

**Таблица 4.5 - Пример программной конфигурации** 

**Примечание -** Для шкалы сигнала вход: 0 – 20 мА/выход: 0 – 20 мА ввести: 6- 22(0), 6-70(0).

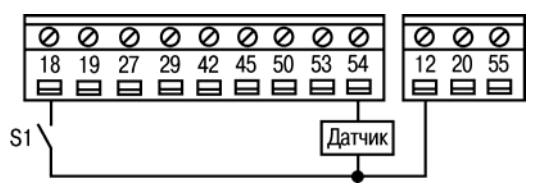

**Рисунок 4.5 - Схема внешних подключений ПЧВ3** 

## **4.6 Поддержание разности (перепада) давлений**

<span id="page-23-0"></span>Конфигурация предназначена для поддержания заданной разности давлений на входе/выходе насосной установки с замкнутым контуром управления с функцией автоматической оптимизации энергопотребления по векторному принципу управления скоростью АД.

Поддержание перепада давления на одной из восьми уставок: ΔР = 1,5; 2,1; 2,8; 3,2; 4,5; 4,9; 5,1 (бар), ПЧВ3 осуществляет по сигналам от двух датчиков давления:

Вход насоса - датчик давления 1 с пределом, до 16 бар, 4 – 20 мА на клемме 53. Выход насоса - датчик давления 2 с пределом, до 16 бар, 4 – 20 мА на клемме 54.

| N <sub>2</sub> | Код      | Наименование                            | Знач.       | Примечание                    |
|----------------|----------|-----------------------------------------|-------------|-------------------------------|
| $\mathbf{1}$   | $0 - 04$ | Функция АПВ                             | $\mathbf 0$ | Режим до отключения           |
| 2              | $0 - 06$ | Тип питающей сети                       | 12          | Сеть: 3х380 - 440В, 50 Гц     |
| 3              | $0 - 30$ | Единица измерения, бар                  | 71          | Давление                      |
| 4              | $0 - 32$ | Максимальная индикация                  | 10          | Индикация давления на ЖКИ     |
| 5              | $1 - 03$ | Характер крутящего момента              | 2           | Оптимизация энергопотребления |
| 6              | $3 - 02$ | Минимальное задание, бар                | 0           | Нижнее значение задания       |
| $\overline{7}$ | $3 - 03$ | Максимальное задание, бар               | 10          | Верхнее значение задания      |
| 8              | $3 - 10$ | Предустановленное задание, %            |             | Разность давления: ДР         |
|                |          | [0]<br>$S2=0$ ; $S3=0$ ; $S4=0$         | 10          | $\Delta$ P1 = 1 бар           |
|                |          | [1]<br>$S2 = 1$ ; $S3 = 0$ ; $S4 = 0$   | 15          | $\Delta$ P2= 1,5 бар          |
|                |          | $\overline{S2=0}$ ; S3= 1; S4= 0<br>[2] | 21          | $\Delta$ P3= 2,1 бар          |
|                |          | $[3]$<br>$S2 = 1$ ; $S3 = 1$ ; $S4 = 0$ | 28          | $\Delta$ P4= 2,8 бар          |
|                |          | $S2 = 0$ ; $S3 = 0$ ; $S4 = 1$<br>$[4]$ | 32          | $\Delta$ P5= 3,2 бар          |
|                |          | $[5]$<br>$S2 = 1$ ; $S3 = 0$ ; $S4 = 1$ | 45          | $\Delta$ P6= 4,5 бар          |
|                |          | $S2=0$ ; $S3=1$ ; $S4=1$<br>[6]         | 49          | $\Delta$ P7= 4,9 бар          |
|                |          | $S2 = 1$ : $S3 = 1$ : $S4 = 1$<br>$[7]$ | 51          | $\Delta$ P8= 5,1 бар          |
| 9              | $3 - 15$ | Источник задания 1                      | 1           | Аналоговый вход, клемма 53    |
| 10             | $3 - 16$ | Источник задания 2                      | 0           | Не используется               |
| 11             | $3 - 17$ | Источник задания 3                      | 0           | Не используется               |
| 12             | $3 - 41$ | Время разгона, сек                      | 15          | Настройка от гидроудара       |
| 13             | $3-42$   | Время замедления, сек                   | 15          | Настройка от гидроудара       |
| 14             | $4 - 10$ | Направление вращения                    | 0           | Правое                        |
| 15             | $4 - 14$ | Макс. частота инвертора, Гц             | 50          | Паспортная скорость.          |
| 16             | $5 - 10$ | Функция цифр. входа, клемма 18          | 8           | Работа/Останов, -S1           |
| 17             | $5 - 11$ | Функция цифр. входа, клемма 19          | 16          | Уставка, бит 0 - S2           |
| 18             | $5 - 12$ | Функция цифр. входа, клемма 27          | 17          | Уставка, бит 1 - S3           |
| 19             | $5 - 13$ | Функция цифр. входа, клемма 29          | 18          | Уставка, бит 2 - S4           |
| 20             | $6 - 12$ | Низк. ток входа 1, клемма 53, мА        | 4           | Мин. сигнал на входе 1        |
| 21             | $6 - 14$ | Масштаб низк. задания, бар              | 0           | Нижний предел датчика 1       |
| 22             | $6 - 15$ | Масштаб высок. задания, бар             | 16          | Верхний предел датчика 1,     |
| 23             | $6 - 16$ | Постоянная фильтра, сек                 | 5           | Помехоустойчивость, клемма 53 |
| 24             | $6 - 19$ | Режим входа                             | $\Omega$    | Ток, клемма 53                |
| 25             | $6 - 22$ | Низк. ток входа 2, клемма 54, мА        | 4           | Мин. сигнал на входе 2,       |
| 26             | $6 - 24$ | Масштаб низк. задания, бар              | $\Omega$    | Нижний предел датчика 2       |
| 27             | $6 - 25$ | Масштаб высок. задания, бар             | 16          | Верхний предел датчика 2      |
| 28             | $6 - 26$ | Постоянная фильтра, сек                 | 5           | Помехоустойчивость, клемма 54 |

**Таблица 4.6 - Пример программной конфигурации**

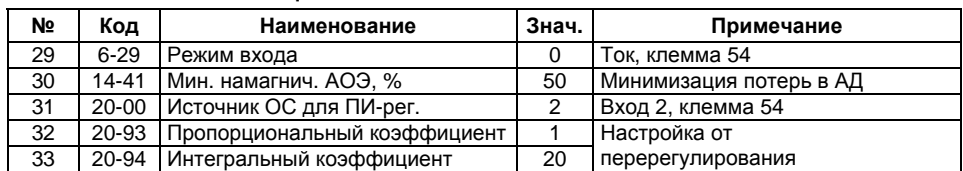

#### **Окончание таблицы 4.6**

#### **Алгоритм управления**

В режиме «ПУСК/ДИСТ»:

- 1 Установка работает в течение замкнутого состояния ключа S1;
- 2 Управлением состояния S2, S3, S4 производится выбор требуемого перепада давления. Состояние S: 0 - разомкнуто, 1 - замкнуто.

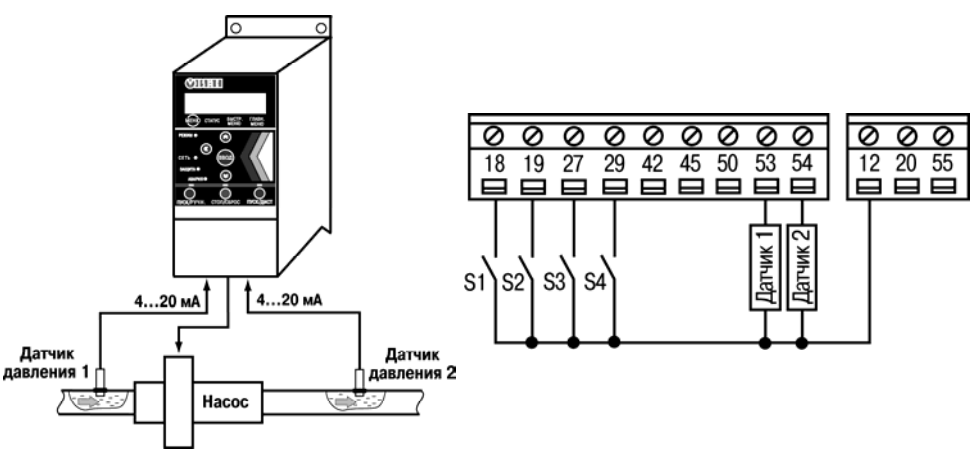

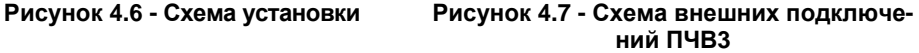

## **4.7 «Спящий» режим**

<span id="page-24-0"></span> «Спящий» режим в ПЧВ3 предназначен для экономии электроэнергии в ситуациях, в которых беспрерывная работа привода экономически не целесообразна и допускаются промежутки времени для состояния ожидания. Контроллер «Спящего» режима управляет включением/выключением АД при возникновении заданных условий «засыпания/пробуждения». Алгоритм «спящего» режима стремится удержать АД в режиме ожидания, как можно дольше, с поддержанием значений контролируемых параметров в рабочем диапазоне в замкнутом контуре управления.

В насосных установках контролируемым параметром может быть текущее значение давления. Датчик давления выдает сигнал обратной связи для ПИ-регулятора.

| Nº | Код        | Наименование                        | Знач. | Примечание                 |  |
|----|------------|-------------------------------------|-------|----------------------------|--|
| 1  | $1 - 00$   | Режим конфигурирования              | 3     | Замкнутый контур ПИ-рег    |  |
| 2  | $3-02$     | Минимальное задание,                | 0     | Нижн. знач. давл., Рмин    |  |
| 3  | $3-03$     | Максимальное задание,               | 10    | Верхн знач. давл, Рмакс    |  |
| 4  | $3-10$ [0] | Предустановленное задание [0], (N)% | 40    | Уставка, Руст = 4 бар      |  |
| 5  | $3 - 15$   | Источник задания 1                  | 0     | Не используется            |  |
| 6  | $3 - 16$   | Источник задания 2                  | 0     | Не используется            |  |
| 7  | $3 - 17$   | Источник задания 3                  | 0     | Не используется            |  |
| 8  | $6 - 12$   | Низкий ток входа, мА                | 4     | Мин. сигнал входа 1, кл.53 |  |
| 9  | $6 - 14$   | Масштаб низкого задания, бар        | 0     | Нижний предел датчика      |  |
| 10 | $6 - 15$   | Масштаб высокого задания, бар       | 16    | Верхний предел датчика     |  |
| 11 | 20-00      | Источник ОС ПИ-рег.                 | 1     | Вход 1, клемма 53.         |  |
| 12 | 22-40      | Задержка до «засыпания», сек        | 10    | Условие 1 «засыпания»      |  |
| 13 | $22 - 41$  | Мин. время спящего режима, сек      | 10    | Мин. время ожидания        |  |
| 14 | 22-43      | Частота «пробуждения», Гц           | 20    | Условие 1 «пробуждения»    |  |
| 15 | $22 - 44$  | Снижение давления, %                | 10    | Условие 2 «пробуждения»    |  |
| 16 | 22-45      | Увеличение уставки давл., %         | 10    | Допустимое форсирование    |  |
| 17 | 22-46      | Время увеличения уставки, сек       | 10    | Макс. время форсирования   |  |
| 18 | 22-47      | Частота «засыпания», Гц             | 20    | Условие 2 «засыпания»      |  |

**Таблица 4.7- Пример программной конфигурации**

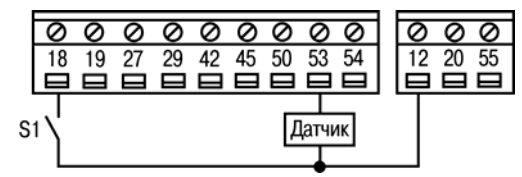

**Рисунок 4.8 - Схема внешних подключений ПЧВ3** 

### **Алгоритм управления**

1 При возникновении условий «засыпания» ПЧВ3 активизирует функцию форсирования в течение времени 22-46, при котором давление увеличивается не более, чем на 22-45 (%) от значения уставки 3-10[0] (%).

2 По истечении времени форсирования в 22-46 АД снижает скорость до значения в 1-82 и выполняет действие, заданное в 1-80.

3 ПИ-регулятор вырабатывает сигнал ошибки, представляющий разность уставки в 3-10[0] и текущего значения сигнала обратной связи по давлению.

4 При величине ошибки более, чем в 22-44 и ожидании более, чем в 22-41 выполняется условие «пробуждения» и ПЧВ3 возобновляет алгоритм поддержания давления с замкнутым контуром управления.

## **4.8 Контроль обрыва ремня**

<span id="page-26-0"></span>Функция обнаружения обрыва ремня предназначена для автоматического предупреждения/отключения АД при аварийной ситуации в работе приводных механизмов с ременными передачами, которая выполняется с замкнутым или разомкнутым контуром управления

Контроллер обнаружения обрыва ремня производит вычисление момента сопротивления нагрузки АД в реальном времени и сравнивает его с установленным значением в 22-61. При аварийной ситуации, когда момент сопротивления нагрузки оказывается меньше установленного в 22-61 и выходная частота ПЧВ3 не менее 15 Гц, автоматически выполняется действие по 22-60. Задержка срабатывания 22-62 предназначена для исключения ложных срабатываний. Для индикации активности функции или дополнительного оборудования используются встроенное реле 1.

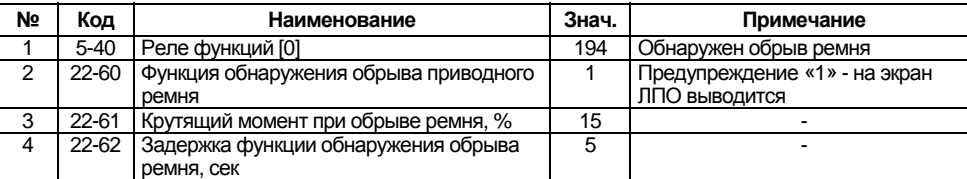

### **Таблица 4.9 - Пример программной конфигурации**

## **4.9 Удаленное управление по RS-485**

<span id="page-26-1"></span>Конфигурация предназначена для управления ПЧВ3 только по интерфейсу RS-485, цифровые входы не используются. Для реализации алгоритма необходимо задать внешний источник задания по интерфейсу RS-485 (3-15), а также задать сетевые настройки обмена по интерфейсу в 8-хх. Пример программной конфигурации приведен в таблице 4.9.

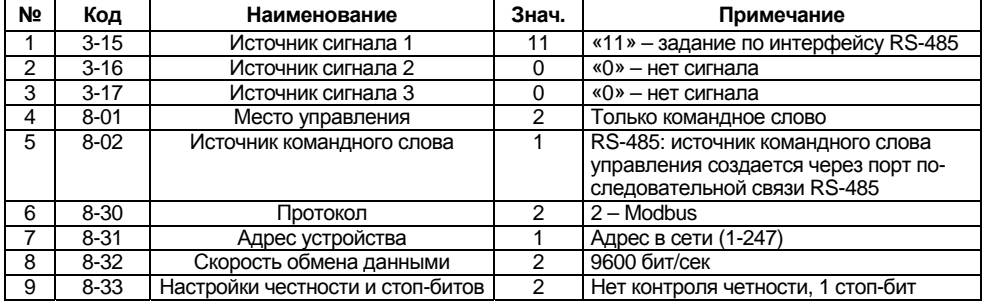

### **Таблица 4.9 - Изменяемые параметры конфигурации**

Параметры 8-31,32,33 показаны в своих заводских значениях. Их возможные значения см. п .5.1 данного руководства.

### **Алгоритм управления**

В режиме ПУСК/ДИСТ: управление ПЧВ3 по интерфейсу RS-485 осуществляется либо через конфигуратор с использованием команд поля «Удаленное управление», либо с помощью командного слова, получаемого от мастера сети, в которой находится ПЧВ (например ПЛК или OPC-сервера).

## **4.10 Противопожарный режим**

<span id="page-27-0"></span>Противопожарный режим предназначен для использования в критических ситуациях, когда требуется, чтобы двигатель работал, не реагируя на внутренние аварии. Например, если ПЧВ используется для управления работой вентиляторов в туннелях или лестничных колодцах, где непрерывная работа вентилятора способствует безопасной эвакуации персонала в случае пожара.

Рассмотрим два варианта пожарного режима:

1) При включении противопожарного режима АД переходит в состояние ПУСК (таблица 4.10).

### **Таблица 4.10 - Параметры конфигурации «Пуск»**

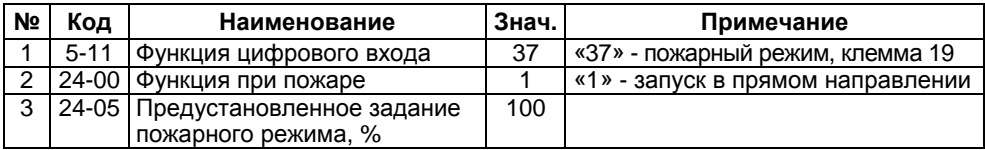

2) При включении пожарного режима АД переходит в состояние ОСТАНОВ (таблица 4.11).

### **Таблица 4.11 - Параметры конфигурации «Останов»**

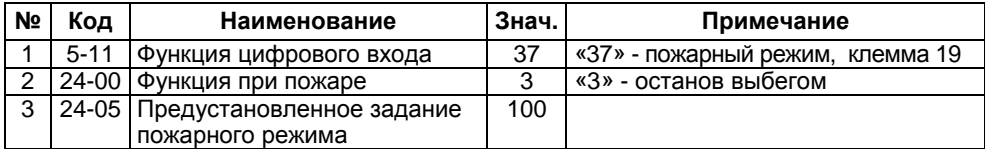

### **Алгоритм управления**

При замыкании клеммы 19 ПЧВ3 переходит в режим ПУСК или ОСТАНОВ, в зависимости от используемой конфигурации.

## <span id="page-27-1"></span>**4.11 Использование двух наборов для удаленного управления по интерфейсу RS-485 и локального управлению по сигналу от датчика обратной связи**

ПЧВ3 осуществляет управление насосом по интерфейсу RS-485 или по замкнутому контуру от входного сигнала клеммы 53 (4-20 мА, нижнее давление 0 бар, верхнее 16 бар). Переключение между наборами осуществляется от цифрового входа (клемма 27).

Конфигурация содержит в себе 2 набора:

- 1) Удаленное управление по интерфейсу RS-485
- 2) Управление по сигналу от датчика с замкнутым контуром регулирования.

Для двух записи наборов необходимо:

- 1) Установить через ЛПО или удаленно значения параметра 0-11 значение «1». Записываем конфигурацию 1.
- 2) Установить через ЛПО или удаленно значения параметра 0-11 значение «2». Записываем конфигурацию 2.

Для Конфигурации 1 необходимо задать внешний источник задания по интерфейсу RS-485 (3-15), а также задать сетевые настройки обмена по интерфейсу в 8-хх. Для Конфигурации 2 необходимо отключить внешние источники задания (3-15, 3-16, 3-17). Параметры аналогового входа задаются в 6-хх.

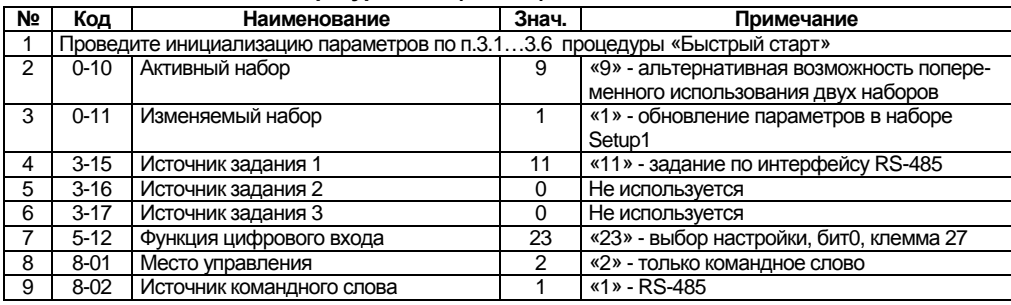

### **Таблица 4.12 - Конфигурация 1 (RS-485)**

### **Таблица 4.13 - Конфигурация 2 (Датчик с обратной связью)**

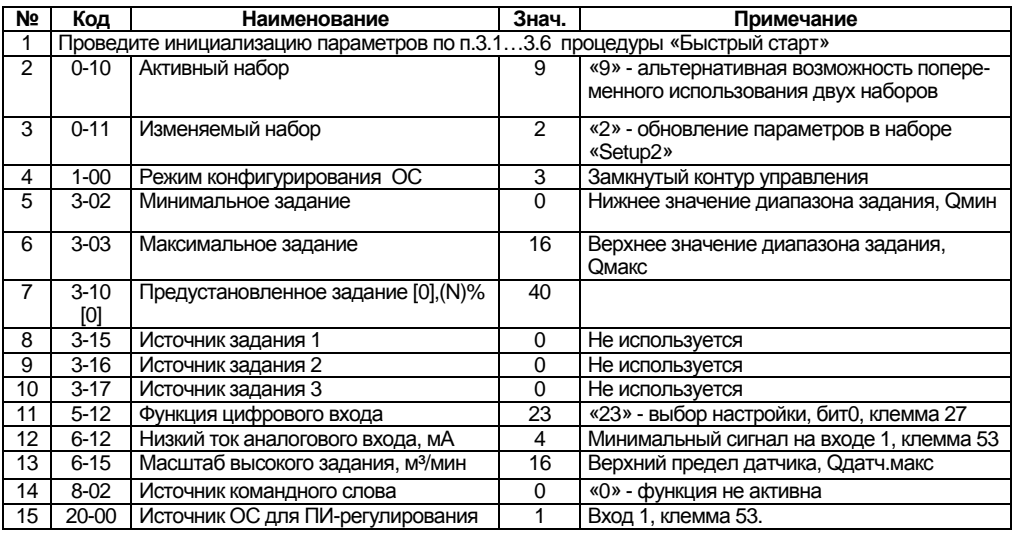

### **Алгоритм управления**

Переключение между наборами осуществляется замыканием клеммы 27. Когда ключ разомкнут, выбран первый набор. Замкнут – второй. Переключение производится при останове двигателя.

При наборе 1 происходит управление ПЧВ3 по RS-485. При наборе 2 осуществляется поддержание задания по сигналу датчика в автоматическом режиме.

# <span id="page-29-0"></span>**5 Примеры опроса и управления ПЧВ3 по интерфейсу RS-485**

## **5.1 Настройки интерфейса связи RS-485 на ОВЕН ПЧВ3**

<span id="page-29-1"></span>Для определения параметров связи на частотном преобразователе ОВЕН ПЧВ3 используется группа параметров 8-\*\*. Основные настройки параметров этой группы, которые должны быть произведены, сведены в таблицу 5.1. Настройки, используемые в примерах подключения выделены *курсивом*.

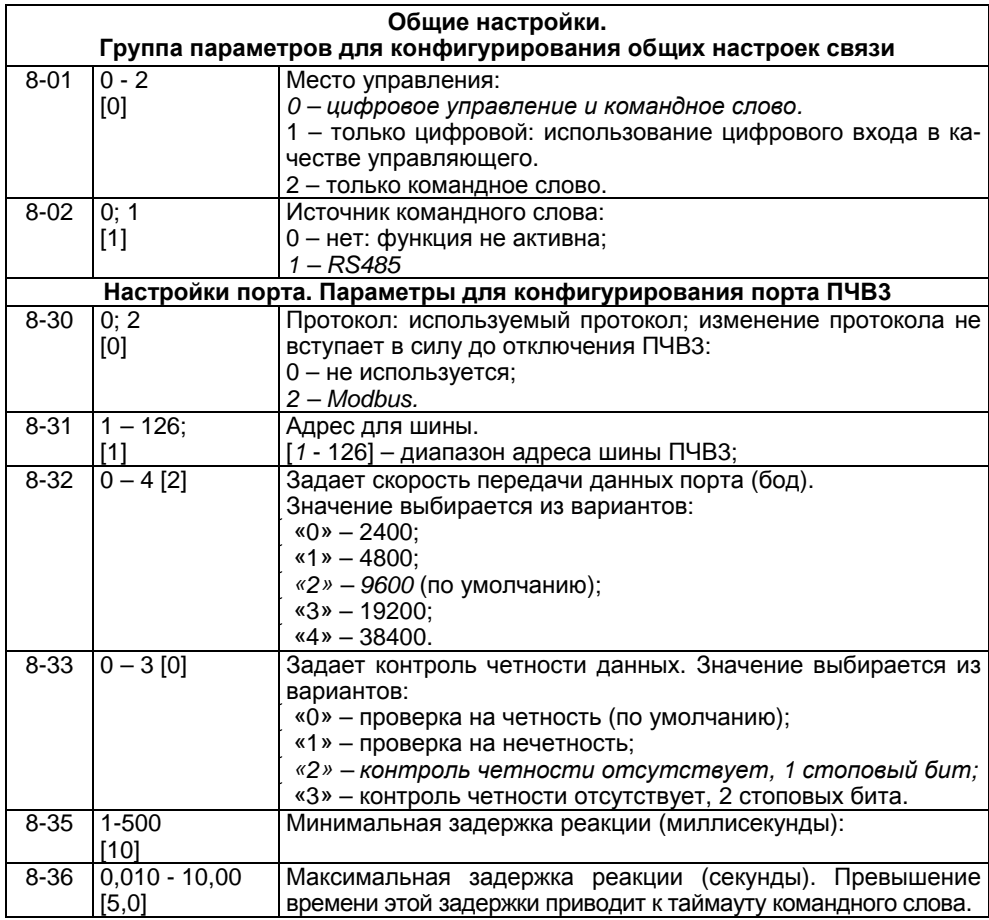

### **Таблица 5.1 - Настройки связи ПЧВ3**

## **5.2 Адресация регистров ПЧВ3**

<span id="page-30-0"></span>Для опроса параметров ПЧВ3 и изменения их по сети используется следующие простые принципы адресации:

- 1 Каждому параметру соответствует регистр (2 регистра) с уникальным адресом.
- 2 Адрес соответствующего регистра определяется по номеру параметра в ПЧВ3 по следующей формуле:

 $HOMEP$   $\_\, PETMCTPA = HOMEP$   $\_\, HAPAMETPA \times 10-1$  (5.1)

Таким образом, например, параметру 1-00 будет соответствовать регистр с номером 100×10-1=999dec=3E7hex.

Помимо регистров хранящих параметры ПЧВ3 есть и дополнительные служебные регистры. Во-первых, это командное слово. Оно позволяет главному устройству *Modbus* управлять несколькими важными функциями ПЧВ3:

- $\bullet$  Пуск:
- Останов привода различными способами:
- Сброс после аварийного отключения;
- Работа с различными предустановленными скоростями:
- Работа в обратном направлении;
- Управление встроенным реле ПЧВ3.

Помимо командного слова используется слово задания по интерфейсу RS-485, слово состояния, слово значения обратной связи и регистр индексирования параметров. Их назначение и адресация сведены в таблице 5.2.

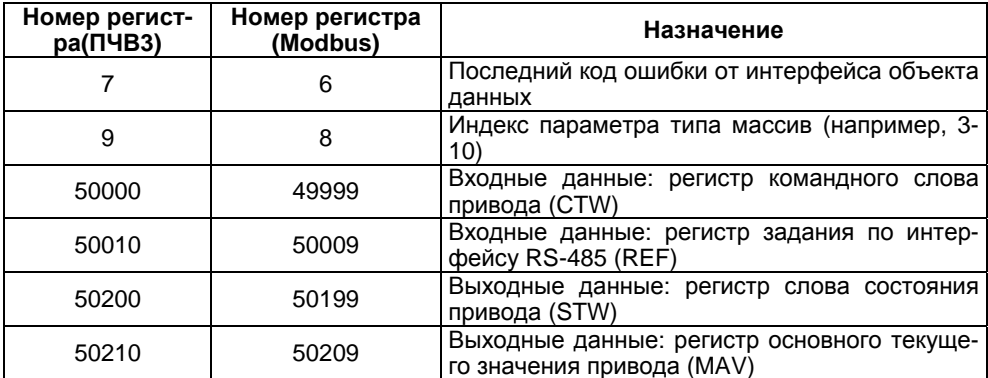

### **Таблица 5.2 - Служебные регистры ПЧВ3**

Командное слово и слово состояния представляют собой набор значимых битов, к каждому из которых можно использовать отдельное обращение. Структура командного слова и слова состояния приведены в таблицах 5.3 и 5.4.

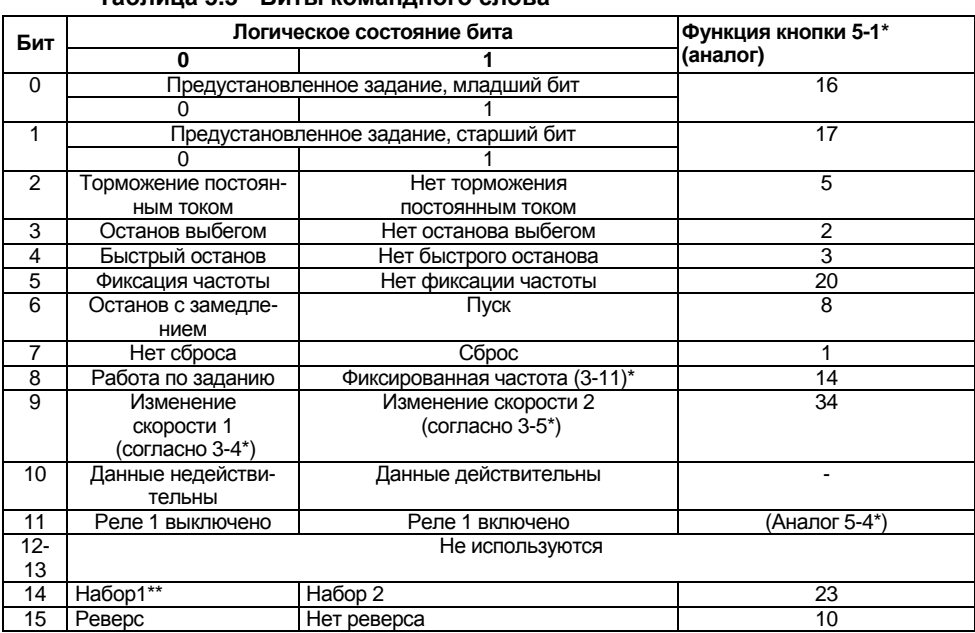

### **Таблица 5.3 - Биты командного слова**

**Примечание** - \*\* Активно только при задании параметру 0-10 значения «9».

### **Таблица 5.4 - Биты слова состояния**

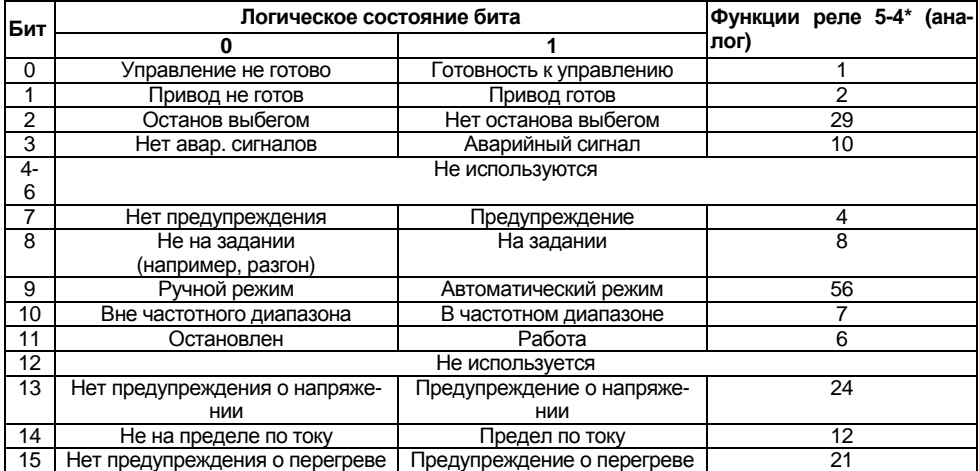

### <span id="page-32-0"></span>**5.3 Удаленный опрос и управление ОВЕН ПЧВ3 с помощью ОВЕН ПЛК-150**

В данном подразделе показаны основные приемы работы по удаленному управлению ПЧВ3 с использованием командного слова, а также считывания основных параметров прибора по интерфейсу RS-485 для использования в программе управления или архивации.

## **5.3.1 Настройки ПЛК-150 для связи с ПЧВ3**

<span id="page-32-1"></span>Для подключения регистров памяти ПЧВ3 и командного слова будем использовать стандартный инструментарий конфигурации ПЛК для связи с Modbusустройствами.

Запустите CODESYS, создайте новый проект или откройте существующий. Зайдите на вкладку **Ресурсы** и выберите пункт **Конфигурация ПЛК** (см. рисунок 5.1).

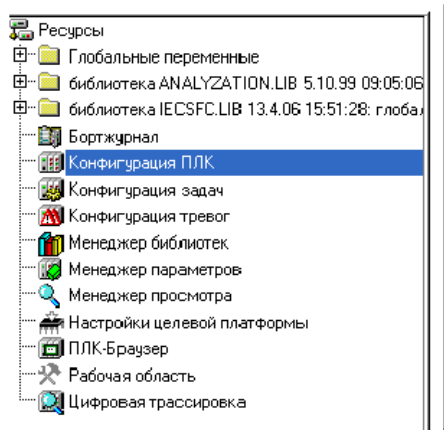

- **□ 一PLC 150 U** 
	- 中一Discrete input 6 bit[FIX]
	- 中 Discrete output 4 bit[FIX]
	- 中一Special output[FIX]
	- 中一Unifed signal sensor[SLOT]
	- 中一Unifed signal sensor[SLOT]
	- 中一Unifed signal sensor[SLOT]
	- 中一Unifed signal sensor[SLOT]
	- 申----Analog output[FIX]
	- 由 --- Analog output[FIX]

### **Рисунок 5.1 - Конфигурация ПЛК**

В открывшемся слева окне конфигурации ПЛК правой кнопкой «мыши» нажмите верхнюю надпись. Например, при использовании ПЛК150-220.U-М этой надписью будет **PLC 150 U**. В открывшемся контекстном меню выберите пункт **Добавить Подэлемент**, а в появившемся новом контекстном меню – пункт **ModBus (Master)***.*

### **5 Примеры опроса и управления ПЧВ3 по интерфейсу RS-485**

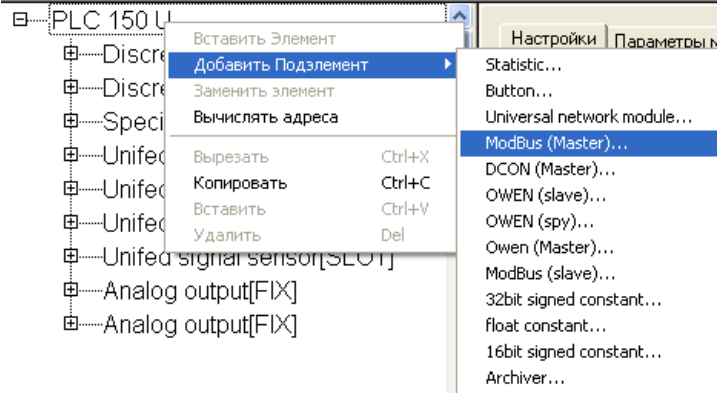

**Рисунок 5.2 - Добавление подэлемента** *ModBus Master*

Таким образом, вы добавляете в конфигурацию модуль обмена данными по протоколу **ModBus.** Для опроса модулей и других устройств по сети с помощью данного протокола контроллер должен быть ведущим прибором, то есть мастером сети, что отражено в названии добавленного модуля **ModBus (Master)**.

Заметим, что ПЧВ3 общается с ПЛК по интерфейсу RS-485. Поэтому в параметрах подэлемента **ModBus Master** заменим значение параметра используемого интерфейса **Debug RS-232[Slot]** на RS-485.

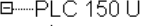

- 
- 中一Discrete output 4 bit[FIX]
- 电—Special output[FIX]
- Ф—Unifed signal sensor[SLOT]
- 中 Unifed signal sensor[SLOT]
- \_<br>ф—Unifed signal sensor[SLOT]
- Ф—Unifed signal sensor[SLOT]
- 中一Analog output[FIX]
- 中一Analog output[FIX]
- <sup>白</sup>----ModBus (Master)[VAR]
	- --- AT %QD9.0: DWORD; (\* Last address \*) [CHANNEL (Q)]
	- -- AT %QW9.1: WORD; (\* Last error \*) [CHANNEL (Q)]

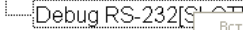

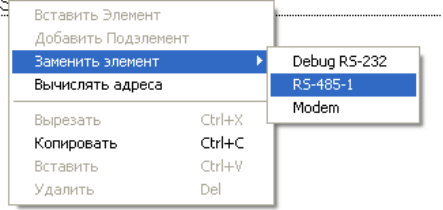

**Рисунок 5.3 - Параметры добавленного модуля ModBus Master** 

### **5 Примеры опроса и управления ПЧВ3 по интерфейсу RS-485**

Разверните пункт **ModBus (Master),** нажав левой кнопкой «мыши» на значке «+». Выделите пункт **RS-485 [SLOT].** Затем зайдите на вкладку **Параметры Модуля**, расположенную в верхней части правого окна на экране. На рисунке 5.4 представлены рекомендуемые значения параметров обмена по сети (см. таблицу 5.1), которые необходимо установить. Выберите нужные значения из списков, выпадающих при нажатии на кнопки .

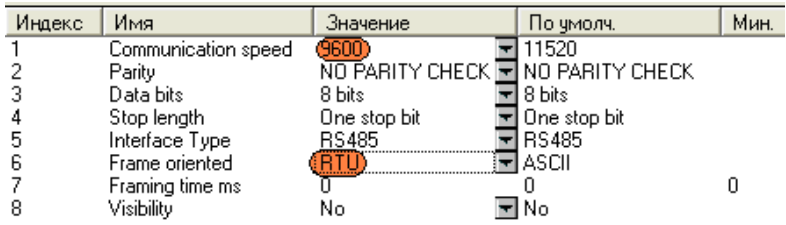

#### **Рисунок 5.4 – Настройка сетевых параметров для подключения ПЧВ3 в проекте ПЛК**

Относительно установок по умолчанию изменяются параметры, выделенные цветом:

- **Communication speed** (скорость обмена) 115200 → 9600 бит/с;
- **Frame oriented** (подтип протокола связи) ASCII  $\rightarrow$  RTU.

Для того, чтобы самостоятельно настроить список и формат получаемых с ПЧВ3 данных, нажмите правой кнопкой мыши на пункте **ModBus (Master),** в появившемся контекстном меню выберите пункт **Добавить Подэлемент**, а затем модуль **Universal Modbus device** (рисунок 5.5).

3-PLC 15011

- ф—Discrete input 6 bitſFIX]
- 中 Discrete output 4 bit[FIX]
- 中一Special output[FIX]
- offination different sensor the different support of the material of the different support of the different support of the different support of the different support of the different support of the distribution of the di
- offination of the Unifed signal sensor SLOTI
- Φ—Unifed signal sensor[SLOT]
- 中 Unifed signal sensor[SLOT]
- 中 Analog output[FIX]
- 中 Analog output[FIX]

白----ModBus (Master)[VAR]

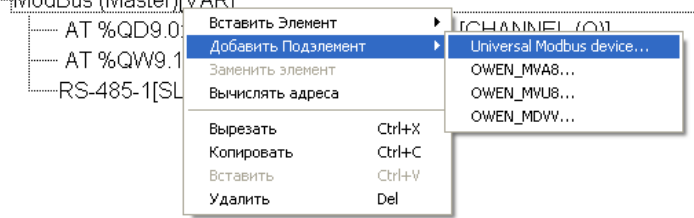

**Рисунок 5.5 - Добавление модуля Universal Modbus device** 

Выделите появившийся модуль **Universal Modbus device [VAR]**, затем откройте окно его свойств, выбрав вкладку **Параметры Модуля** (см. рисунок 5.6). Первые три пункта можно оставить без изменений, т.к. они описывают параметры связи по Ethernet, в то время как ПЛК связывается с ПЧВ3 по интерфейсу RS-485. Необходимо выставить в параметре **NetMode** значение **Serial**, а также задать адрес ПЧВ3 в пункте **ModuleSlaveAddress**. Согласно таблице 5.1 – его адрес 1. Остальные параметры можно оставить в том виде, в каком они представлены на рисунке 5.6.

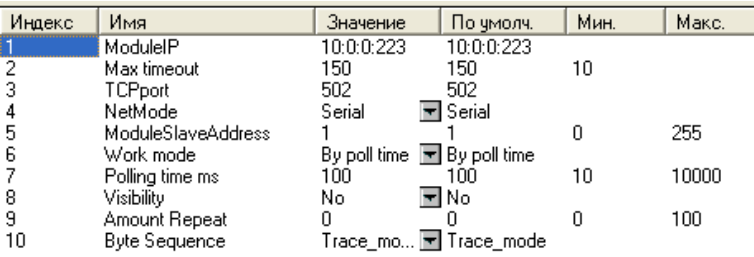

### **Рисунок 5.6 - Параметры модуля Universal Modbus device**

Теперь необходимо добавить в модуль те переменные (регистры), которые планируется опрашивать по сети. В рассматриваемом примере ПЛК с ПЧВ3 обменивается следующими параметрами:

- Командное слово:
- Слово состояния;
- Слово задания частоты по RS-485;
- Слово опроса частоты по RS-485:
- Выходная частота, Гц (16-13);
- Выходная мощность регулирования, кВт (16-10);
- Ток двигателя, А (16-14).

Для добавления регистра нажмите правой кнопкой на **Universal Modbus device [VAR],** затем в контекстном меню выберите пункт **Добавить Подэлемент**, а затем **Register input module** (см. рисунок 5.7).

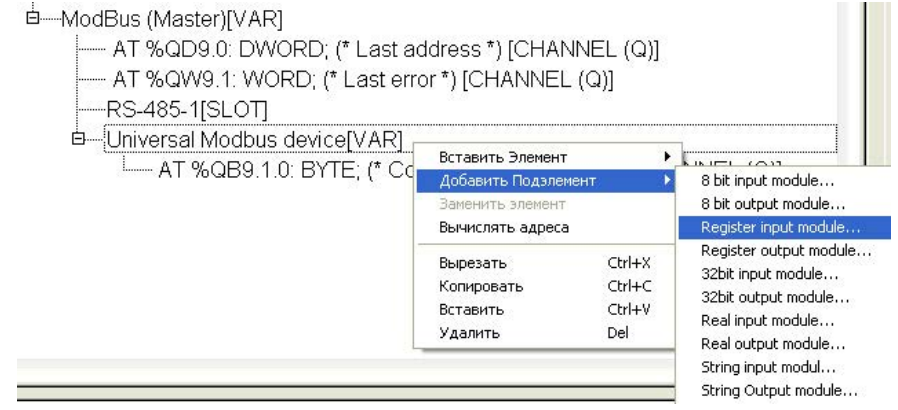

**Рисунок 5.7 - Добавление входной переменной в формате регистра**

### **5 Примеры опроса и управления ПЧВ3 по интерфейсу RS-485**

Для добавления регистров передачи данных с ПЛК на ПЧВ3 (командное слово и слово задания частоты по RS-485) используйте элемент меню **Register output module.**

После добавления нужного числа регистров и назначения им имен конфигурация ПЛК примет вид, показанный на рисунке 5.8.<br><sup>"</sup> d—ModBus (Master) (\* Протокол связи \*) [VAR]

- - AT %QD9.0: DWORD: (\* Last address \*) [CHANNEL (Q)]
	- --- AT %QW9.1: WORD: (\* Last error \*) [CHANNEL (Q)]
	- ---RS-485-1 (\* Интерфейс связи \*) ISLOTL

### в—Universal Modbus device (\* Преобразователь частотный векторный \*) [VAR]

AT %QB9.1.0: BYTE: (\* Command (0xff - Start) \*) [CHANNEL (Q)]

- Ф—Register output module (\* командное слово ПЧВ \*) [VAR]
	- ----- com\_word AT %QW9.1.0.0; WORD; (\* \*) [CHANNEL (Q)]
- 中 Register output module (\* Задание по RS-485 \*) [VAR]
- Lead rs AT %QW9.1.1.0: WORD; (\* \*) [CHANNEL (Q)]
- 中----Register input module (\* Слово состояния \*) [VAR]

-sost\_word AT %IW9.1.2.0: WORD: (\* \*) [CHANNEL (I)]

Ф—Register input module (\* вых.частота (ос) \*) [VAR]

-wh freq AT %IW9.1.3.0: WORD; (\* \*) [CHANNEL (I)]

- 中 Register input module (\* Частота (\*10) \*) [VAR]
	- <sup>L</sup>-freq AT %IW9.1.4.0: WORD; (\* \*) [CHANNEL (I)]
- 中 Register input module[VAR]
- E Pvyh AT %IW9.1.5.0: WORD; (\* Выходная мощность ПЧВ \*) [CHANNEL (I)]
- 白—Register input module (\* Ток двигателя \*) [VAR]

### **Рисунок 5.8 - Конфигурация ПЛК под задачу**

Для каждого регистра необходимо настроить параметры адресации и функции опроса. Адресация определяется согласно правилам, изложенным в п.5.2 данного руководства, функции опроса определяются согласно принципам работы по протоколу Modbus.

Настройки адресации для приведенных параметров сведены в таблице 5.5.

### **Таблица 5.5 - Адресация Modbus опрашиваемых параметров примера**

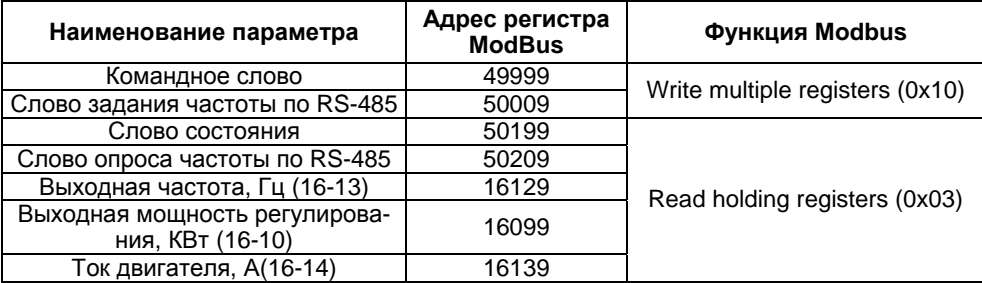

**Примечание –** Более подробно см. РП раздел 4.7 «Использование интерфейса RS-485».

После подключения ПЛК к ПЧВ3 в разделе **Конфигурация ПЛК** можно наблюдать в режиме реального времени изменение параметров работы ПЧВ3.

**Примечание –** Параметры в примере отображены соответственно формату записи в регистры. Так значению переменной freq=504 соответствует частота вращения двигателя 50,4 Гц. Положение десятичной точки в каждом параметре см. в описании переменной в РП ПЧВ3.

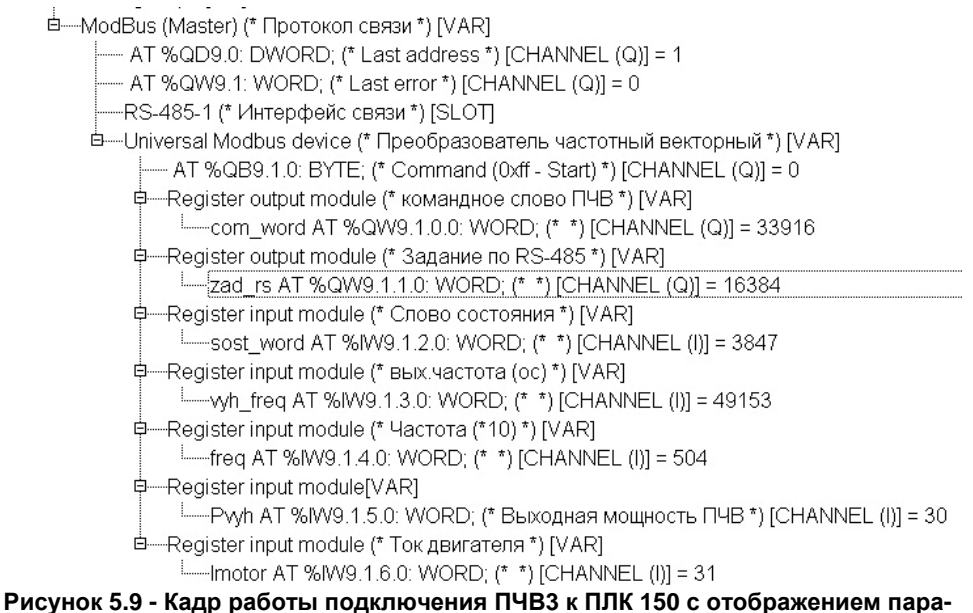

**метров ПЧВ3** 

## **5.3.2 Удаленный опрос и управление ОВЕН ПЧВ3 с помощью Lectus OPC**

<span id="page-37-0"></span>Показаны основные приемы работы по удаленному управлению ПЧВ3 с использованием командного слова, а также считывания основных параметров прибора по интерфейсу RS-485 для использования в программе управления или архивации.

Lectus Modbus OPC/DDE сервер предназначен для получения данных из Modbus сети и предоставления их OPC или DDE клиентам. OPC клиентом может выступать любая SCADA система: Intouch, Genesis, TraceMode и др. Любой ОРС клиент может обмениваться данными с любым ОРС сервером вне зависимости от специфики устройства, для которого разрабатывался конкретный ОРС сервер. DDE клиентом может выступать любая программа поддерживающая обмен через DDE. Например, Microsoft Excel и др.

OPC сервер может работать в режиме "**Master**" и "**Slave**". Поддерживается работа в режиме как локального, так и удаленного сервера. Это означает, что приложения-клиенты могут обращаться к серверу расположенному, как на том же компьютере, так и на других компьютерах сети.

### **5 Примеры опроса и управления ПЧВ3 по интерфейсу RS-485**

В рассматриваемом примере использовалась бесплатная версия Lectus OPC. Для отображения данных ПЧВ3 в *OPC* создадим узел данных в разделе **Текущие данные**, как показано на рисунке 5.10. В первом узле будет содержаться набор регистров для отображения нескольких важных параметров ПЧВ3.

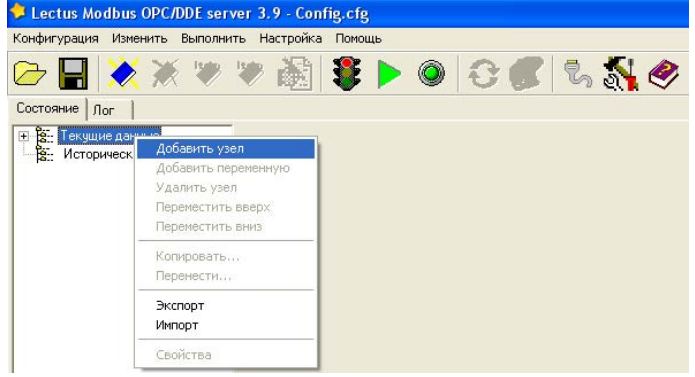

#### **Рисунок 5.10 - Добавление узла в Lectus OPC**

Произведем настройки параметров узла, как показано на рисунке 5.11.

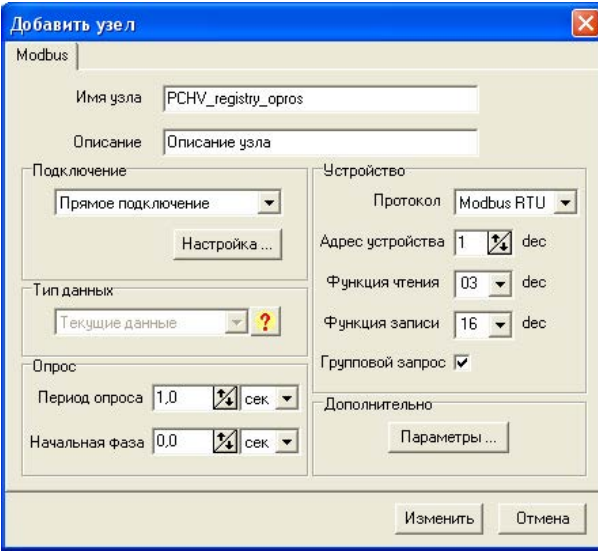

### **Рисунок 5.11 - Настройки узла PCHV\_registry\_opros**

В настройках узла необходимо назначить имя узла (рисунок 5.11 - **PCHV\_registry\_opros**), задать настройки связи устройства:

- Протокол **Modbus RTU** (см. параметр 8-30);
- Адрес устройства **1** (см. параметр 8-31);
- Функция чтения **03** (для регистра);
- Функция записи **16** (для регистра).

**Примечание** - Более подробно см. РП подраздел 4.7.1.7 «Коды функций, поддерживаемые Modbus RTU». Также в этом окне можно изменить параметры опроса: период и начальную фазу.

Для настройки параметров подключения в разделе подключение необходимо выбрать вариант Прямое подключение (ПЧВ3 подключен по интерфейсу RS-485). Нажав на кнопку **Настройка**, можно выбрать Com-порт для подключения ПЧВ3 к ПК.

Аналогичным образом добавим в проект и определим настройки подключения для узла работы со служебными словами ПЧВ3 (задание по RS-485, командное слово и слово состояния). Вид этих настроек приведен на рисунке 5.12.

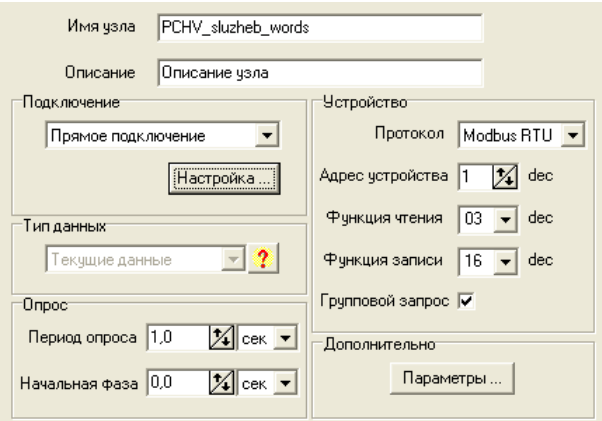

**Рисунок 5.12 - Настройки узла PCHV\_sluzheb\_words** 

После добавления узлов опроса и управления настроим сетевые параметры на-

жатием кнопки  $\heartsuit$ . В открывшемся окне выберем настройки связи, аналогичные тем, что установлены в группе восемь параметров ПЧВ3 (см. п. 5.1 данного руководства).

Добавим в каждый узел свой набор переменных. Для этого, вызвав кликом правой кнопки мыши контекстное меню, выберем пункт **Добавить переменную** или на-

жав на кнопку меню быстрого доступа. В узел **PCHV\_registry\_opros** добавим следующие переменные:

- Частота, Гц;
- Мощность, кВт;
- Цифровые входы 18, 19, 27, 33. Логические состояния;
- Цифровой вход 29. Логическое состояние;
- Аналоговый вход 53. Сигнал тока, мА;
- Аналоговый вход 60. Сигнал тока, мА;
- Источники сигнала 3-15, 3-16, 3-17.

В каждой такой переменной необходимо произвести настройки адресации и функций. Рассмотрим эти настройки на примере параметра 16-13 «Частота, Гц». На рисунке 5.15 приведены настройки для опроса этой переменной.

### **5 Примеры опроса и управления ПЧВ3 по интерфейсу RS-485**

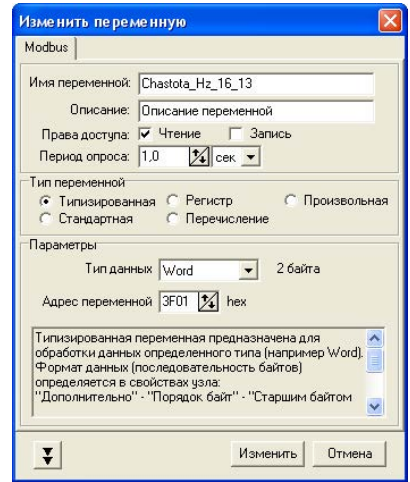

**Рисунок 5.13 - Настройка переменной ПЧВ3 16-13 Частота, Гц для отображения в OPC** 

В настройках переменной назначено имя для нее (**Chastota\_Hz\_16\_13**), определены права доступа (группа 16 параметров ПЧВ3 доступна только для чтения), период опроса, тип переменной и ее параметры. Для задания опроса регистров удобно использовать настройку **Типизированная** в разделе **Тип переменной** с выбором в списке **Тип данных Word**. Адрес регистра для параметра 16-13 можно рассчитать по формуле 5.1 (16-13×10-1=16129dec=3F01hex) или взять из документа РП ПЧВ3 Приложение В. «Адресация регистров ОВЕН ПЧВ для удаленного опроса и управления».

Пример настройки параметра 3-1\* приведен на рисунке 5.14.

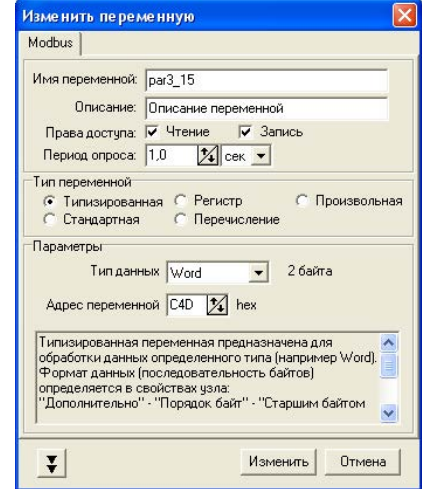

**Рисунок 5.14 - Настройка переменной ПЧВ3 3-15 Источник задания 1 для отображения в OPC** 

В настройках параметра 3-15 установлена возможность записи, что позволит изменять настройку источника задания ПЧВ3 с OPC. После запуска на исполнение в разделе OPC DA сервер отображаются текущие значения переменных. Кадр работы такой системы показан на рисунке 5.15.

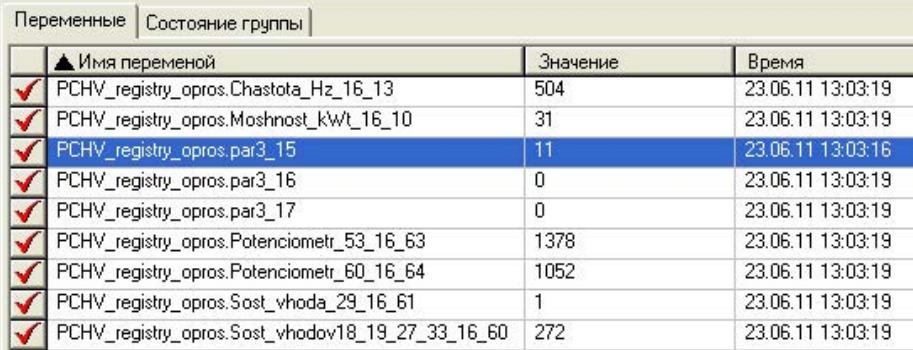

### **Рисунок 5.15 - Кадр работы узла опроса PCHV\_registry\_opros**

В режиме реального времени отображаются параметры группы 16 и группы 3, заданные в узле **PCHV\_registry\_opros**. Можно изменить параметр 3-15 нажав

кнопку меню быстрого доступа или выбрав в вызванном правой кнопкой контекстном меню пункт Записать значение. В появившемся окне (рисунок 5.17) можно задать новое значение изменяемого параметра.

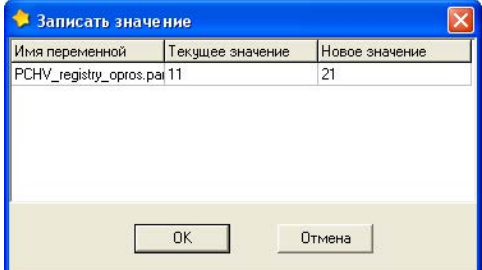

**Рисунок 5.17 - Изменение значения параметра 3-15 (передача управления на потенциометр ЛПО)** 

## <span id="page-42-0"></span>**6 Работа с конфигуратором ПЧВ3**

### **6.1 Назначение программного продукта**

<span id="page-42-1"></span>Конфигуратор ОВЕН ПЧВ3 предназначен для удаленной настройки частотного преобразователя ОВЕН ПЧВ3. Связь с преобразователем осуществляется по интерфейсу RS-485 по протоколу Modbus RTU.

Конфигуратор предоставляет пользователю возможность считывания всех рабочих параметров прибора и задания новых значений для изменяемых параметров (Список параметров прибора и диапазоны их значений более подробно см. ОВЕН ПЧВ3 Преобразователь частоты векторный. Руководство по эксплуатации Приложение В).

Помимо основного меню преобразователя, пользователь имеет доступ к меню быстрой настройки (см. РЭ ПЧВ3, раздел 4.4).

Дополнительно в конфигуратор включены модули для удаленного управления по RS для проверки работоспособности прибора, модуль упрощенной настройки встроенного ПИ-регулятора, работы с заданием, входами/выходами, скалярным управлением, а также «Спящий» и пожарный режимы.

## **6.2 Работа с конфигуратором**

## <span id="page-42-3"></span><span id="page-42-2"></span>**6.2.1 Общая структура конфигуратора**

Вид рабочего окна программы-конфигуратора после запуска показан на рисунке 7.1. Окно включает в себя:

- 1 Меню (пункты Проект, Прибор, Вид, Опции, Помощь).
- 2 Меню быстрого доступа (Создание, Открытие и Сохранение проекта, Настройки связи, кнопки Запись и Чтение параметров)
- 3 Дерево проекта, включая группы параметров ПЧВ3, быстрые меню QM1, QM2 и QM3, а также дополнительные модули.
- 4 Поле работы с параметром (группой параметров).

### **6 Работа с конфигуратором ПЧВ3**

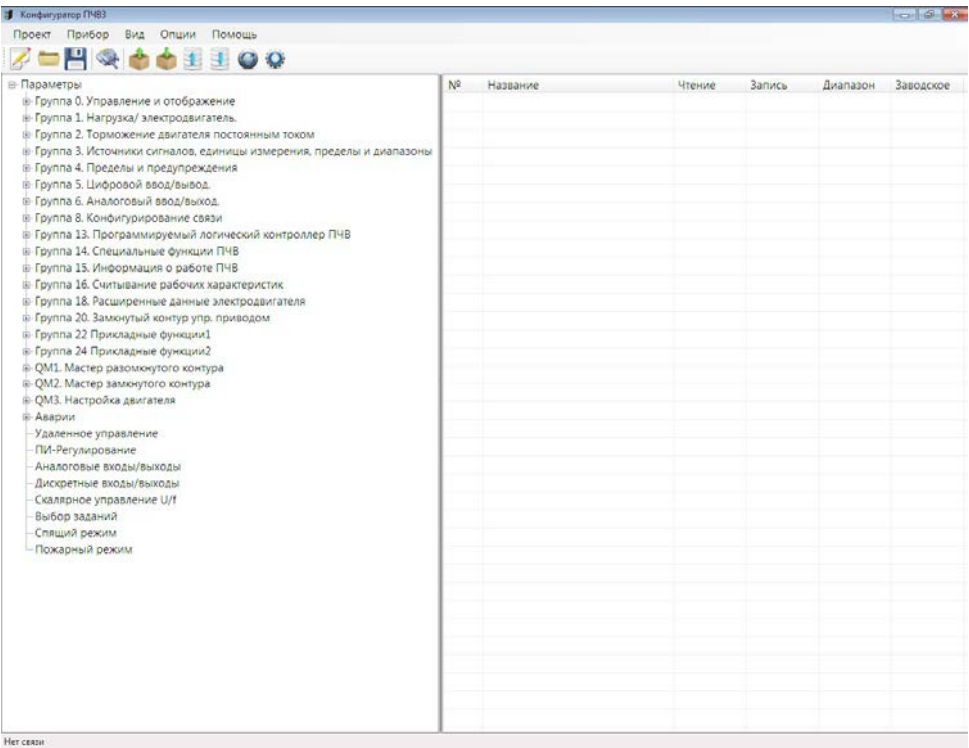

### **Рисунок 6.1 – Внешний вид окна программы «Конфигуратор ПЧВ3»**

Назначение пунктов меню и меню быстрого доступа сведено в таблицу 6.1.

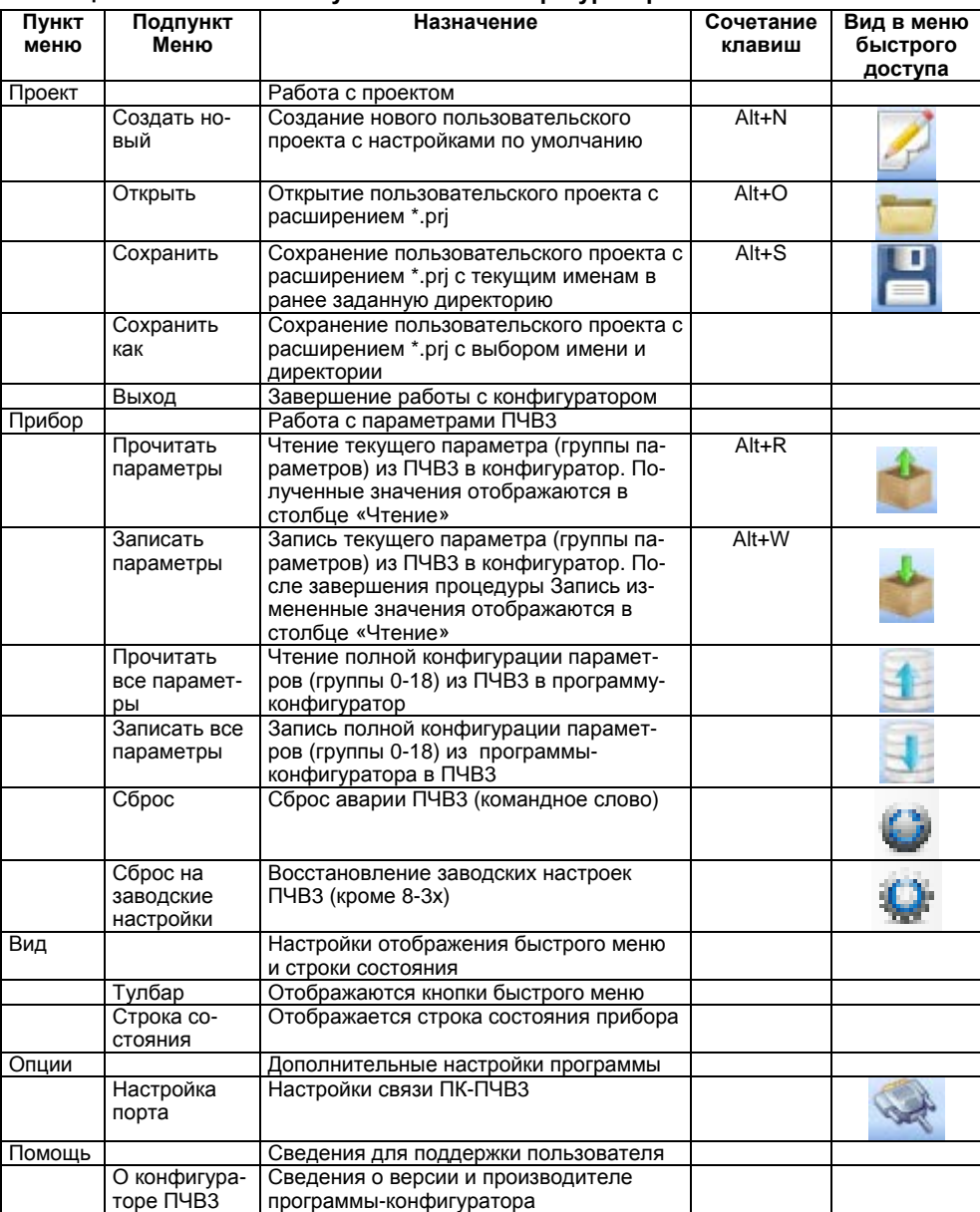

### **Таблица 6.1 - Назначение пунктов меню конфигуратора**

Дерево проекта включает в себя группы параметров прибора (0-24), настройки быстрых меню и дополнительные модули (удаленного управления, настройки ПИ-регулятора, скалярного управления, работы с заданием, входами и выходами, «спящим» и пожарным режимами). При выборе параметра (группы параметров) в рабочем поле становятся доступны запись и чтение параметра (группы параметров).

Рабочее поле состоит из шести столбцов. Первый из них «№» отображает номер параметра, второй («Название») – имя параметра согласно Руководства по эксплуатации, третий («Чтение») – текущее значение параметра, прочитанное с частотного преобразователя, четвертый («Запись») – значение параметра, предполагаемое на запись в ПЧВ3 по команде, пятый («Диапазон») – диапазон для задания параметра согласно РЭ, шестой («Заводское») – заводская установка параметра согласно РЭ.

## <span id="page-45-0"></span>**6.2.2 Работа без подключения к ПЧВ3**

Если пользователь желает создать проект для ПЧВ3 до подключения он может, выбрав параметр или группу параметров изменить их значения в поле «Запись». Вид такого проекта представлен на рисунке 6.2.

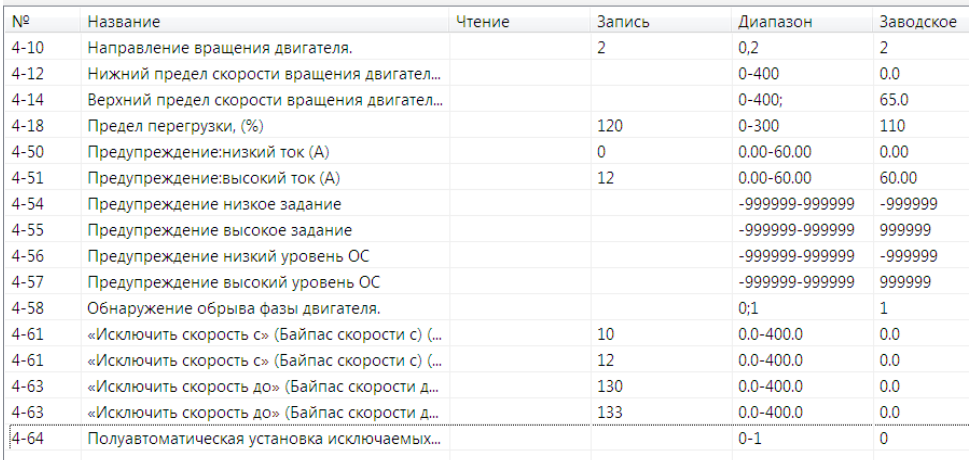

### **Рисунок 6.2 - Проект без подключения к ПЧВ3 (настраивается группа параметров 4)**

Такой проект может быть сохранен с помощью команд меню и использован в дальнейшем для записи на ПЧВ3. Все незаполненные поля подразумевают сохранение тех значений, которые уже записаны в ПЧВ3.

## <span id="page-45-1"></span>**6.2.3 Настройка связи**

Для настройки связи ПК и ПЧВ3 используется меню Настройка порта меню Опции либо с панели быстрого доступа. Диалоговое окно настроек связи представлено на рисунке 6.3.

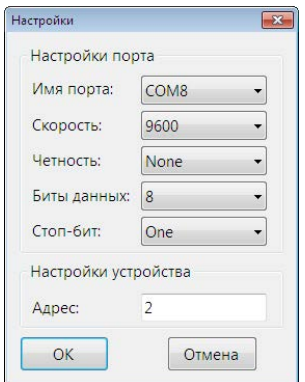

**Рисунок 6.3 - Настройки связи ПЧВ3 И ПК**

В этом окне необходимо задать настройки COM-порта, которые можно взять из Диспетчера устройств ПК. Параметр «Скорость» задается согласно значению параметра 8-32 ПЧВ3, настройки четности и стоп-бит согласно параметру 8-33, а параметр «Адрес» задается согласно параметру 8-31 ПЧВ3.

В случае неверных настроек связи Конфигуратор выдаст сообщение «Устройство не обнаружено». В этом случае необходимо проверить соответствие настроек группы 8 согласно п.6.4 данного руководства.

## <span id="page-46-0"></span>**6.2.4 Чтение и запись параметров ПЧВ3**

После проведения настроек связи пользователь получает доступ к считыванию и изменению параметров ПЧВ3 через конфигуратор. Для считывания текущих значений необходимо выбрать параметр (группу параметров) в дереве проекта и

выбрать пункт меню «Прочитать параметры» или кнопку на меню быстрого доступа. После завершения чтения текущие значения будут отображаться в столбце «Чтение» рабочего поля конфигуратора (рисунок 6.4).

| N <sup>2</sup> | Название                              | Чтение         | Запись | Диапазон             | Заводское |
|----------------|---------------------------------------|----------------|--------|----------------------|-----------|
| $5 - 00$       | Режим цифрового входа/ выхода         | 0              |        | $0 - 1$              | 0         |
| $5 - 03$       | Режим кл.29                           | 0              |        | 0,1                  | 0         |
| $5 - 10$       | Клемма 18, цифровой вход              | 8              |        | $0-11,14,16-23,34$ 8 |           |
| $5 - 11$       | Клемма 19, цифровой вход              | $\Omega$       |        | 0-11,14,16-23,34 10  |           |
| $5 - 12$       | Клемма 27, цифровой вход              | $\overline{a}$ |        | $0-11,14,16-23,34$ 0 |           |
| $5 - 13$       | Клемма 29, цифровой вход              | 14             |        | 0-11,14,16-23,34 14  |           |
| $5 - 34$       | Задержка включения цифрового выхода   | 0.01           |        | $0 - 600$            | 0.01      |
| $5 - 35$       | Задержка выключения цифрового выхода  | 0.01           |        | $0 - 600$            | 0.01      |
| $5 - 40$       | Реле функций [0]                      | 9              |        | $0-14:21-26:28-3$    | $\Omega$  |
| $5 - 40$       | Реле функций [1]                      | 5.             |        | $0-14:21-26:28-3$    | $\Omega$  |
| $5 - 41$       | Задержка включения дискретных входов  | 0.01           |        | $0 - 600$            | 0.01      |
| $5 - 42$       | Задержка выключения дискретных входов | 0.01           |        | $0 - 600$            | 0.01      |
| $5 - 90$       | Слово цифровых выходов                | 0              |        | 0-FFFFFFF            | 0         |

**Рисунок 6.4 - Вид рабочего поля конфигуратора после завершения команды чтения (для группы 5)** 

 Для изменения параметров через конфигуратор необходимо задать новые значения параметров в столбце «Запись» рабочего поля (см. рисунок 6.5), после чего вы-

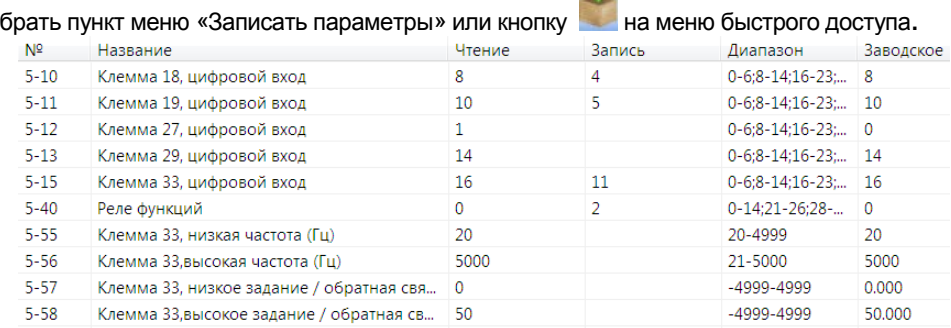

**Рисунок 6.5 - Задание новых значений переменных на запись (группа 5)** 

После завершения записи новые значения переменных будут отображаться в столбце Чтение. В случае ошибочного значения, невозможного на запись программа выдаст сообщение «**Couldn't write value to Register**». В этом случае необходимо задать правильное значение, соответствующее диапазону значений параметра в РЭ. Такое же сообщение будет выдано при попытке записи в некоторые параметры групп 15, 16, 18, большинство параметров которых предназначены только для чтения.

Каждая группа параметров, в том числе и группы быстрых меню, содержит список параметров согласно Руководству по эксплуатации ПЧВ3. Чтение и запись параметров рекомендуется производить при остановленном приводе. Для этого на ЛПО нажмите кнопку Стоп/Сброс.

### <span id="page-47-0"></span>**6.2.5 Работа с меню удаленного управления**

Меню удаленного управления предназначено для проверки работоспособности в заданной конфигурации привода основных элементов командного слова, слова состояния и слова задания по интерфейсу. Вид окна удаленного управления приведен на рисунке 6.6.

**Примечание** - Более подробно о служебных регистрах ПЧВ3 см. настоящее руководство, раздел 4 «Программирование функциональных возможностей».

В левой части окна размещены 8 кнопок для имитации основных функций командного слова:

1 Пуск – Запуск ПЧВ3 на работу по заданию.

2 Реверс - Запуск ПЧВ3 на работу по заданию в обратном направлении.

3 Пост.част – работа с постоянной частотой (пар. 3-11) независимо от внешних заданий.

4, 5, 6 Предустанов. значение 1, Предустанов. значение 2, Предустанов. значение 3 – выбор в качестве задания предустановленного значения бит 1, 2, 3 соответственно (согласно значениям пар. 3-10).

7 Быстрый Стоп – останов с торможением двигателем.

8 Останов выбегом – останов снятием напряжения с двигателя (без динамического торможения).

Рядом приведен ползунок со шкалой 0…100 %, для задания по интерфейсу. С его помощью можно изменить величину задания по RS-485.

**Примечание -** Для использования задания по интерфейсу необходимо определить один из параметров группы источников задания 3-15, 3-16, 3-17 равным 11.

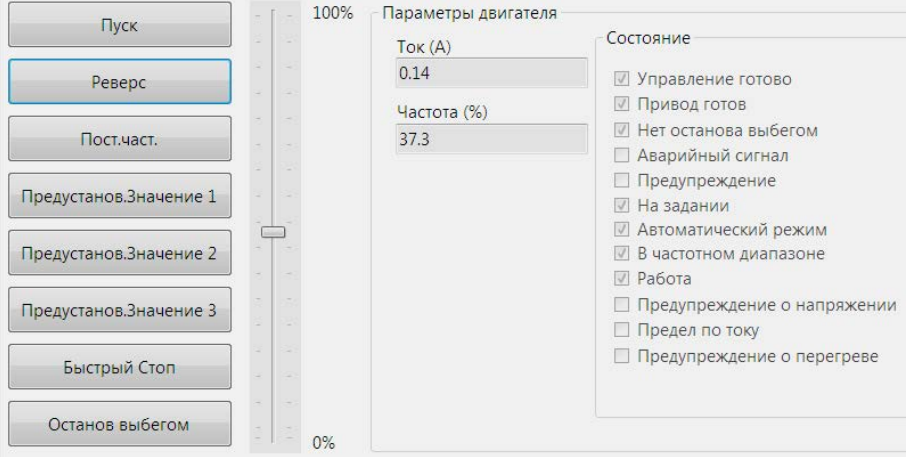

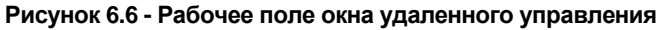

Для того, чтобы можно было во время работы оценить состояние и основные параметры двигателя в окно включено отображение основных параметров привода - Частота, и в % от задания, Ток двигателя и на двигателе.

В крайне правой части окна показано слово состояния, для удобства пользователя разделенное на отдельные биты. Наличие галочки возле соответствующего бита говорит о состоянии логической единицы в нем, ее отсутствие – о состоянии логического нуля.

Окно «Удаленное управление» можно использовать, только предварительно переведя ПЧВ3 в режим ПУСК/Дист. нажатием соответствующей кнопки на ЛПО.

## <span id="page-48-0"></span>**6.2.6 Работа с меню ПИД-регулирование**

Работа с этим меню позволяет быстро и эффективно настроить ПИ-регулятор ПЧВ3. Помимо возможности определения основных параметров ПИ-регулирования из групп 1 и 20 меню включает в себя графический модуль, наглядно отображающий величину задания и обратной связи в реальных единицах измерения, а также текущую частоту двигателя в Гц.

Параметры, определяемые в этом окне, отвечают за контур процесса регулирования (1-00), источник обратной связи (20-00) и коэффициенты ПИ – регулятора (20-9х).

Над графиком размещены кнопки ПУСК и ОСТАНОВ. ВЫБЕГОМ для удаленного запуска и останова привода при его работе в режиме дистанционного управления.

Графический модуль позволяет осуществлять масштабирование графика, а также сохранение его в виде рисунка или вывод на печать.

## <span id="page-49-0"></span>**6.2.7 Окно «Аналоговые входы и выходы»**

Для большей наглядности задания параметров аналоговых входов и выхода ОВЕН ПЧВ3 может быть использовано окно «Аналоговые входы и выходы» конфигуратора. В нем можно задать значения наиболее важных настроек группы параметров 6. Диапазоны сигналов тока или напряжения задаются в явном (числовом виде) и дополнительно отображаются в правой части экрана графически. Выбор режима работы осуществляется изменением положения указателя в поле. Выбор функции выхода доступен в форме выпадающего меню.

Кроме того, в режиме реального времени идет отображение текущих значений аналоговых входов и выходов. Вид окна представлен на рисунке 6.7.

После задания необходимых настроек нужно подать команду Запись, выбрав

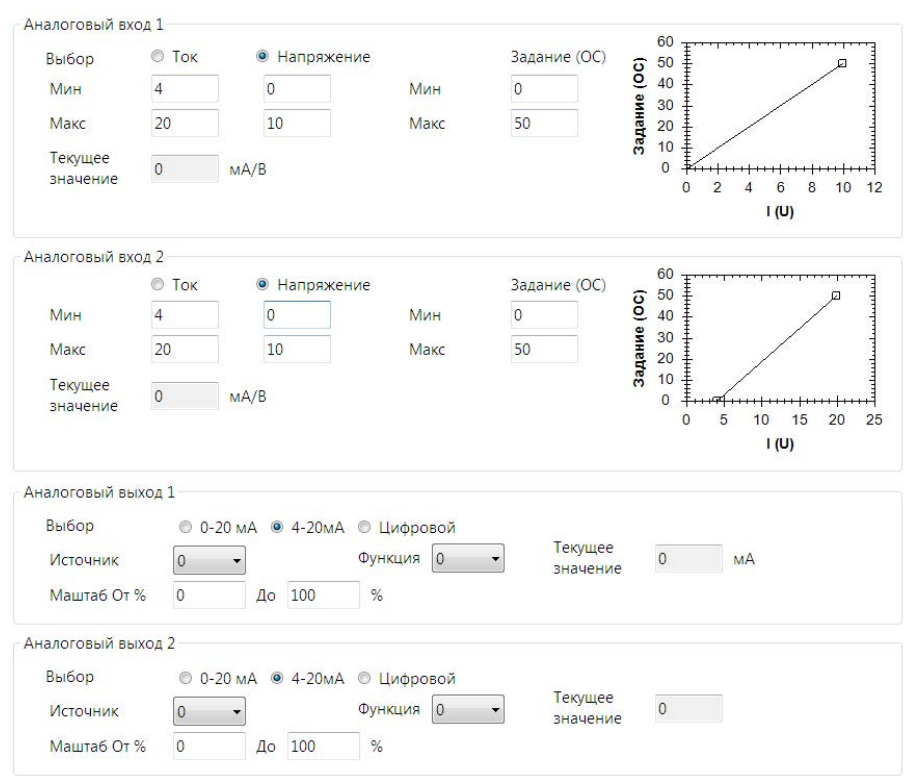

пункт меню «Записать параметры» или кнопку на меню быстрого доступа.

**Рисунок 6.7 - Вид окна «Аналоговые входы и выходы»** 

## **6.3 Окно «Дискретные входы и выход»**

<span id="page-50-0"></span>Данное окно предназначено для упрощенной настройки параметров дискретных входов и выхода ПЧВ3. В нем задаются основные значимые параметры группы 5 прибора. Вид окна представлен на рисунке 6.8.

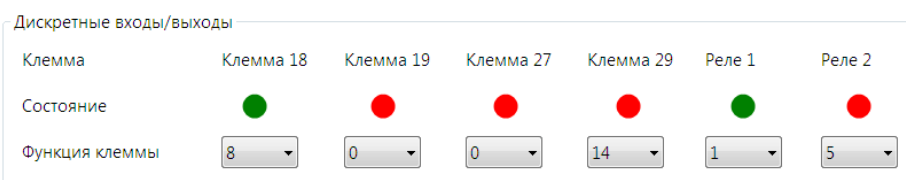

**Рисунок 6.8 - Вид окна «Дискретные входы и выходы»** 

В верхней части окна размещены настройки дискретных входов ПЧВ3. В строке «Функция клеммы» можно выбрать нужную функцию дискретного входа и выхода из выпадающего списка. Текущее состояние входов и реле отображается индикаторами строки Состояние. Зеленый цвет индикатора соответствует замкнутому состоянию клеммы, а красный – разомкнутому.

После задания необходимых настроек нужно подать команду Запись, выбрав

пункт меню «Записать параметры» или кнопку на меню быстрого доступа.

## **6.4 Окно «Скалярное управление»**

<span id="page-50-1"></span>Окно «Скалярное управление» предназначено для задания настроек в случае вольт–частотного (скалярного) управления приводом. Одним из достоинств такого управления является возможность задания собственной (пользовательской) вольт– частотной характеристики для двигателя. Упрощенный доступ к такому заданию осуществляется с помощью данного окна.

Установка указателя «Включить скалярное управление» изменяет 1-01 «Принцип управления двигателем» на 0 (скалярное управление), снятие указателя возвращает значение 1 (векторное управление, режим по умолчанию). В полях U и f задаются шесть точек пользовательской вольт–частотной характеристики двигателя, которая отображается на графике ниже полей задания. Вид такого окна представлен на рисунке 6.9.

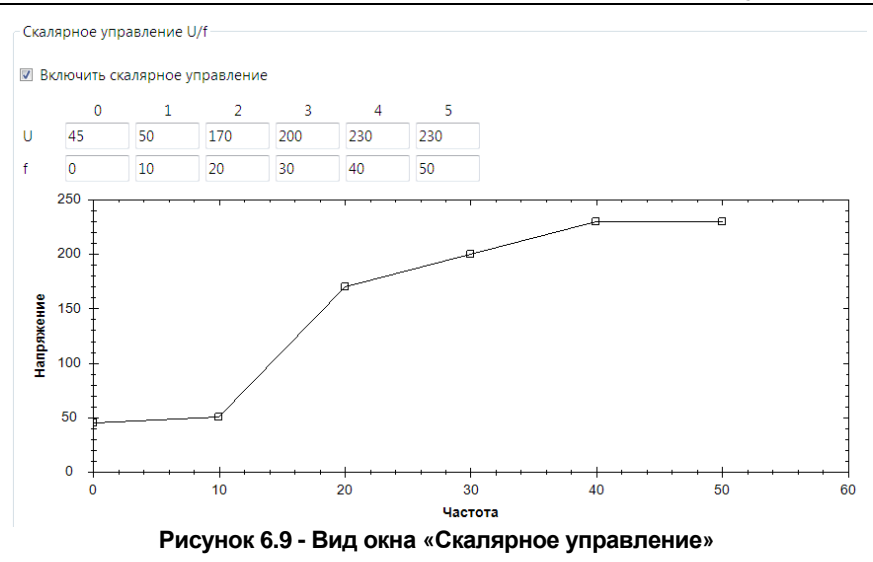

После задания необходимых настроек нужно подать команду Запись, выбрав

<span id="page-51-0"></span>пункт меню «Записать параметры» или кнопку на меню быстрого доступа.

### **6.5 Окно «Выбор заданий»**

Окно «Выбор заданий» предназначено для определения источников и диапазона заданий для ПЧВ3. Выбором указателя вы можете настроить источник задания, выбрав между аналоговыми входами – клеммы 53 и 54, управлением по интерфейсу RS-485, либо полностью отключить внешние задания, выбрав «Выкл.».

В левой части экрана размещены поля для задания Предустановленных заданий (параметр 3-10). В центральной части масштаб предустановленного задания отображается графически.

В правой части окна пользователь может задать диапазон изменения задания в реальных единицах измерения (параметры 3-02, 3-03) и увидеть текущие значения задания на ПЧВ3. Вид окна «Выбор заданий» представлен на рисунке 6.10.

#### **6 Работа с конфигуратором ПЧВ3**

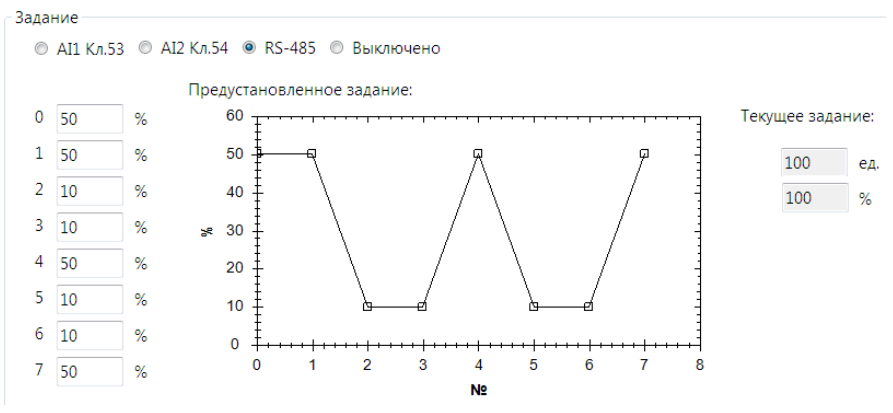

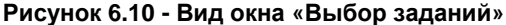

После задания необходимых настроек нужно подать команду Запись, вы-

<span id="page-52-0"></span>брав пункт меню «Записать параметры» или кнопку на меню быстрого доступа.

### **6.6 Окно «Спящий режим»**

Окно «Спящий режим» предназначено для задания параметров группы 22. В ней задаются временные и конфигурационные настройки работы привода в «Спящем режиме». Вид окна представлен на рисунке 6.11.

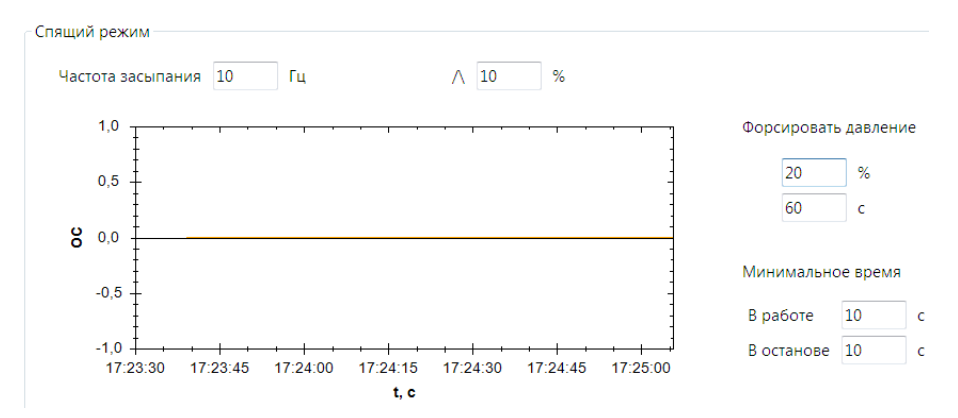

### **Рисунок 6.11 - Окно настройки «Спящего» режима ПЧВ3**

После задания необходимых настроек нужно подать команду Запись, вы-

брав пункт меню «Записать параметры» или кнопку на меню быстрого доступа.

## **6.7 Окно «Пожарный режим»**

<span id="page-53-0"></span>Окно «Пожарный режим» предназначено для настройки работы ПЧВ3 в случае пожара. В нем можно задать источник сигнала о пожаре и настроить действие и фиксированную уставку пожарного режима. Вид окна настройки пожарного режима представлен на рисунке 6.12.

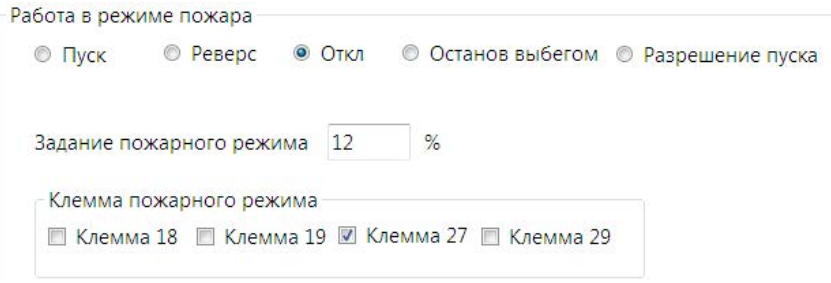

**Рисунок 6.12 - Окно настройки «Пожарного режима»** 

После задания необходимых настроек нужно подать команду Запись, вы-

брав пункт меню «Записать параметры» или кнопку на меню быстрого доступа.

## <span id="page-53-1"></span>**6.8 Работа с конфигурациями**

Конфигуратор ПЧВ3 позволяет сохранять готовые наборы параметров в конфи-

гурации использованием пунктов меню или меню быстрого доступа «Сохранить» или «Сохранить как». Обратите внимание, что в качестве сохраненных для дальнейшего использования выступают параметры столбца «Запись». Проекты конфигуратора сохраняются с расширением \*.prj.

Для открытия готовой конфигурации необходимо после запуска конфигуратора

использовать пункт меню «Открыть» . Параметры открывшейся конфигурации можно использовать для записи в ПЧВ3 отдельно или по группам.

Для чтения всей текущей конфигурации ПЧВ3 в конфигуратор используется ко-

манда «Считать все параметры». Процесс ее выполнения показан на рисунке 6.13. После выполнения этой операции текущая конфигурация будет записана в поле «Чтение» групп 0-24 программы-конфигуратора.

### **6 Работа с конфигуратором ПЧВ3**

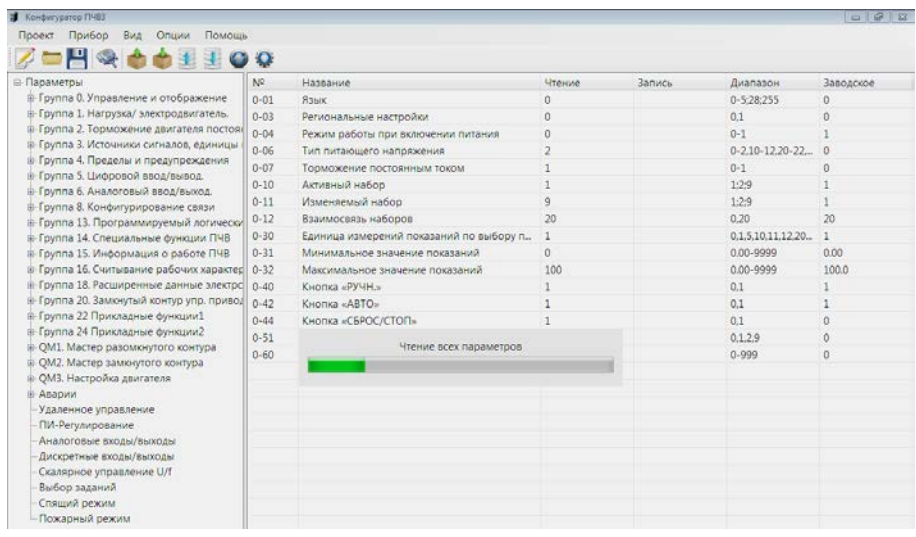

**Рисунок 6.13 - Состояние конфигуратора во время чтения всех параметров**

Для записи полной готовой конфигурации ПЧВ3 используется команда 33писать все параметры. Ее применение целесообразно для записи сложных конфигураций, отличающихся от заводской сразу в нескольких группах параметров. При использовании этой команды в ПЧВ3 записываются все значения параметров групп 0-24 из поля Запись. В случае неверно определенного значения параметра запись конфигурации отменяется.

#### **Отзывы, предложения и пожелания по содержанию документации на ПЧВ3 просим направлять по адресу:** [p4v@owen.ru.](mailto:p4v@owen.ru)

# **Лист регистрации изменений**

<span id="page-55-0"></span>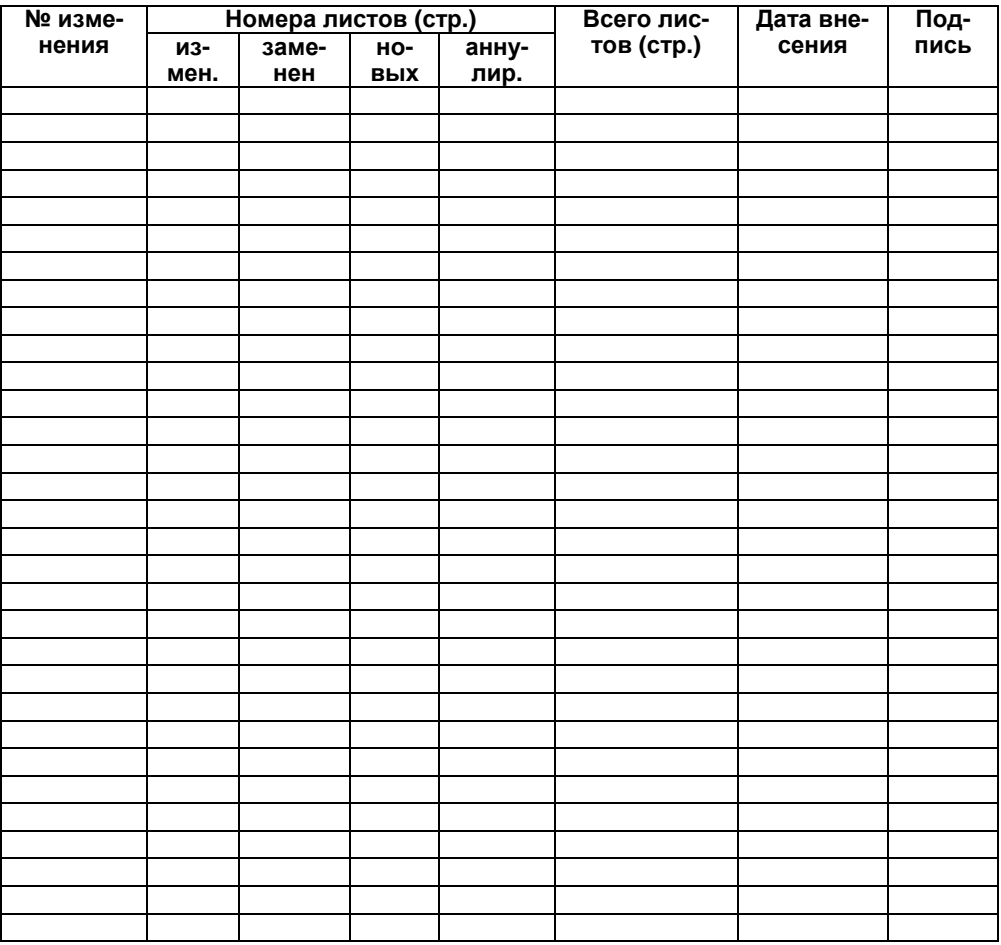

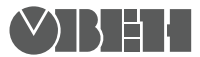

**Центральный офис: 111024, Москва, 2я ул. Энтузиастов, д. 5, корп. 5**  Тел.: (495) 221-60-64 (многоканальный) Факс: (495) 728-41-45 **www.owen.ru Отдел сбыта: sales@owen.ru Группа тех. поддержки: support@owen.ru**

**Рег. № 006**